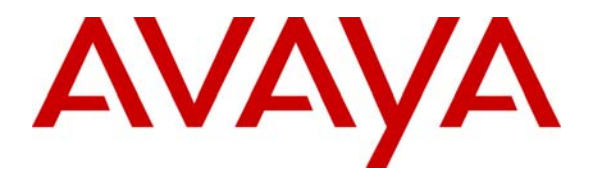

 **Avaya Solution & Interoperability Test Lab** 

# **Application Notes for etalk Qfiniti Survey with Avaya Communication Manager and Avaya Application Enablement Services – Issue 1.0**

#### **Abstract**

These Application Notes describe the configuration steps required for etalk Qfiniti Survey to interoperate with Avaya Communication Manager and Avaya Application Enablement Services.

Qfiniti Survey is an automated customer survey system. The system provides enterprises with the capability to create, maintain, and automatically request effective customer surveys. Qfiniti Survey offers customers an optional automated telephone survey following a call, which eliminates the expense of traditional third-party questionnaires. By integrating the survey results with quality monitoring results, Qfiniti Survey provides a comprehensive view of call agent performance and a calibration tool to ensure that quality initiatives are in line with the customer's expectations. This automated solution operates in conjunction with call center private branch exchange (PBX) and automatic call distributor (ACD) switches.

Information in these Application Notes has been obtained through DevConnect compliance testing and additional technical discussions. Testing was conducted via the DevConnect Program at the Avaya Solution and Interoperability Test Lab.

# **1. Introduction**

Etalk Qfiniti Survey is an automated customer survey system. The system provides enterprises with the capability to create, maintain, and automatically request effective customer surveys. Qfiniti Survey offers customers an optional automated telephone survey following a call, which eliminates the expense of traditional third-party questionnaires. By integrating the survey results with quality monitoring results, Qfiniti Survey provides a comprehensive view of call agent performance and a calibration tool to ensure that quality initiatives are in line with the customer's expectations. This automated solution operates in conjunction with call center private branch exchange (PBX) and automatic call distributor (ACD) switches.

The overall objective of this testing is to verify that Qfiniti Survey can interoperate with Avaya Communication Manager and Avaya Application Enablement Services (AES). Serviceability testing was also conducted to assess the reliability of the solution.

**Figure 1** provides the test configuration used for the compliance testing. Note that actual configurations may vary.

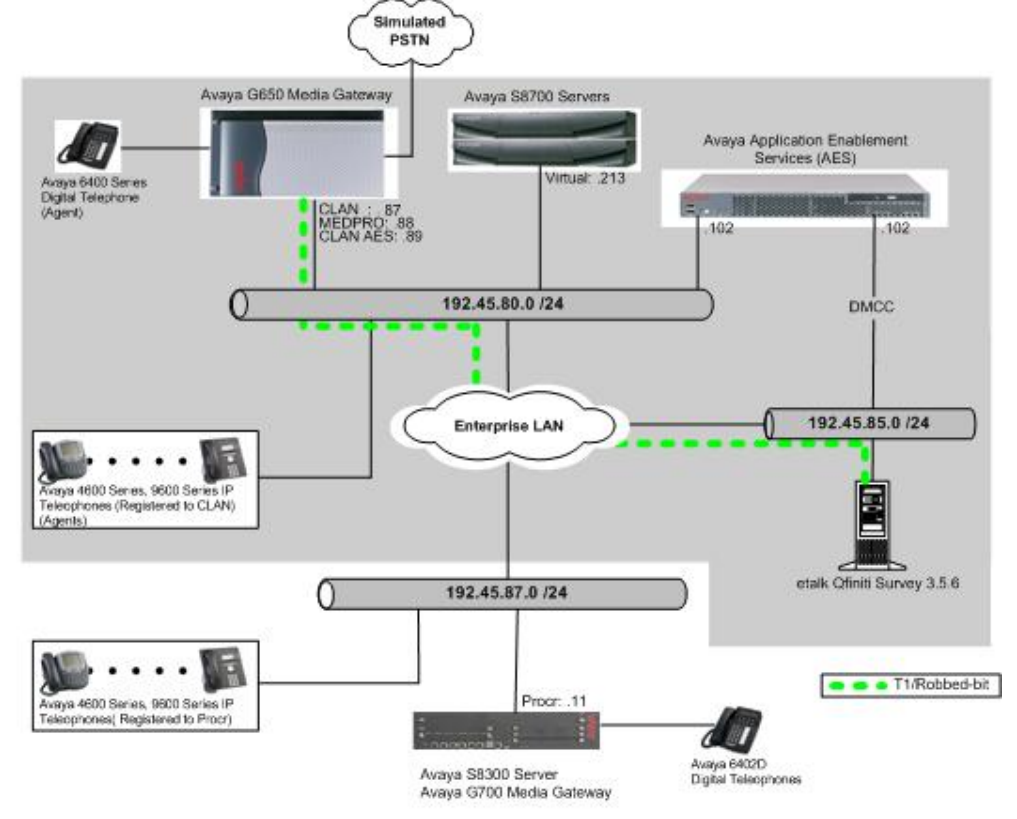

**Figure 1: Test Configuration for Qfiniti Survey with Avaya Communication Manager and Avaya AES** 

# **2. Equipment and Software Validated**

The following equipment and software were used for the sample configuration:

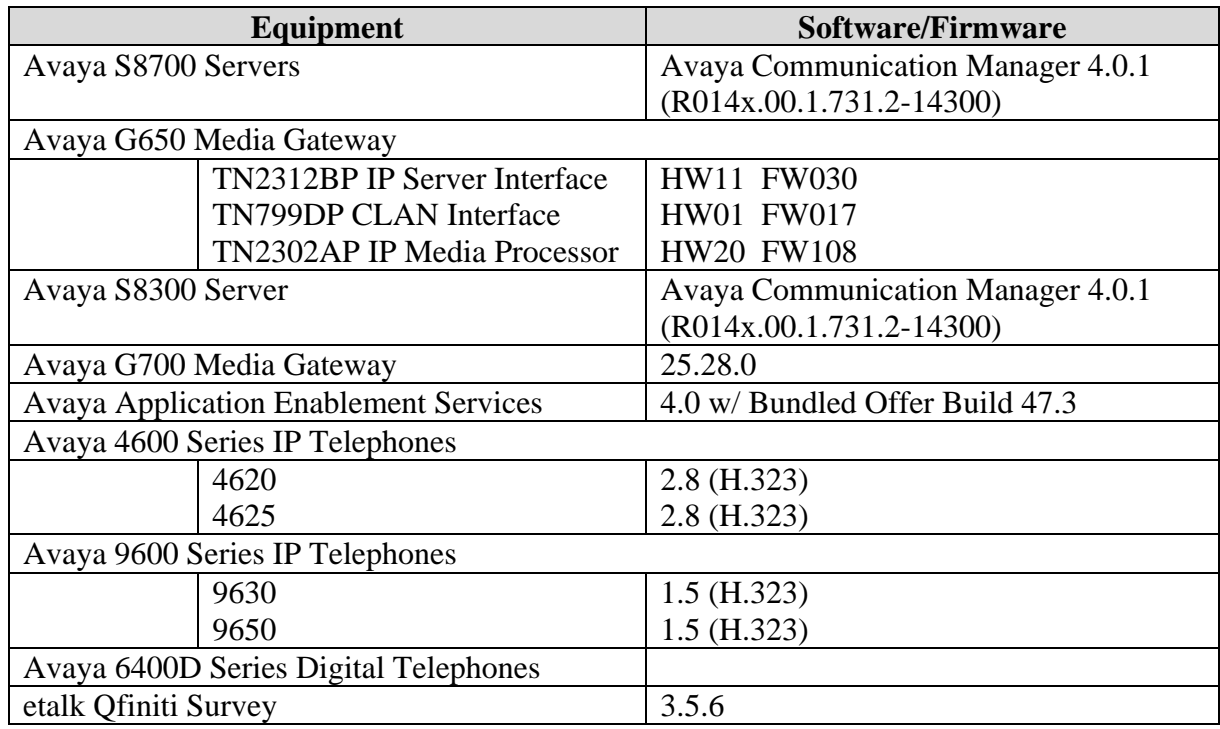

# **3. Configure Avaya Communication Manager**

This section provides the procedures for configuring Avaya Communication Manager. During the compliance test, the following scenarios were tested:

- Qfiniti Survey provides the survey prompt. When the answer is "yes", survey inbound and outbound stations will be bridged. Thus the recording will start (**Section 3**).
- Avaya Communication Manager provides the survey prompt. Qfiniti Survey will only function as bridging survey inbound and outbound stations (**Section 4**).

All the configuration changes in Avaya Communication Manager are performed through the System Access Terminal (SAT) interface. The highlights on the screens in the following indicate the values used during the compliance test. For the compliance testing, the following devices were used.

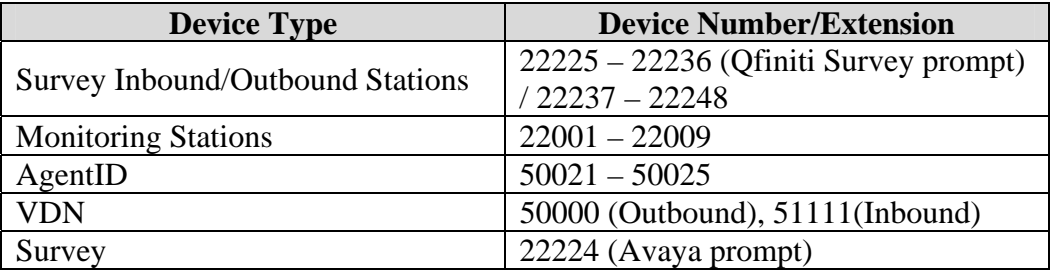

#### **3.1. Configure T1/Robbed-bit Trunk**

This section describes the steps for configuring a T1/Robbed-bit trunk on Avaya Communication Manager. Enter the **list configuration all** command and note the Board Number for the DS1 circuit pack to be configured.

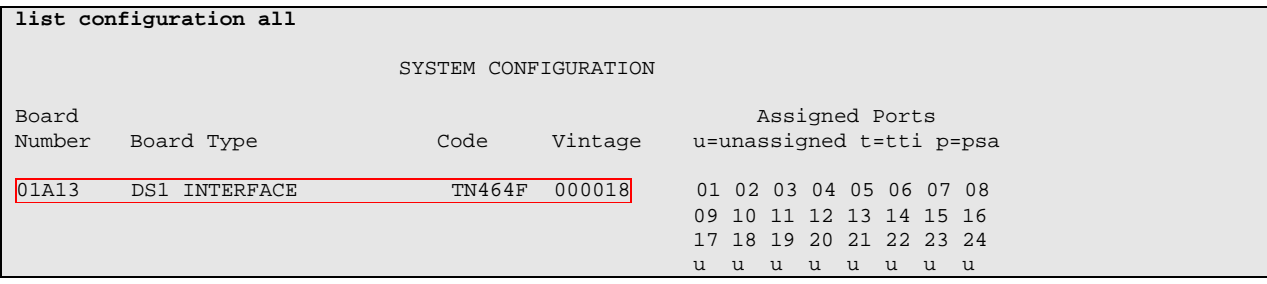

Enter the **add ds1 x** command, where **x** is the board number of the DS1 circuit pack noted previously. Enter a descriptive name in the name field and set the other highlighted fields below to the values indicated.

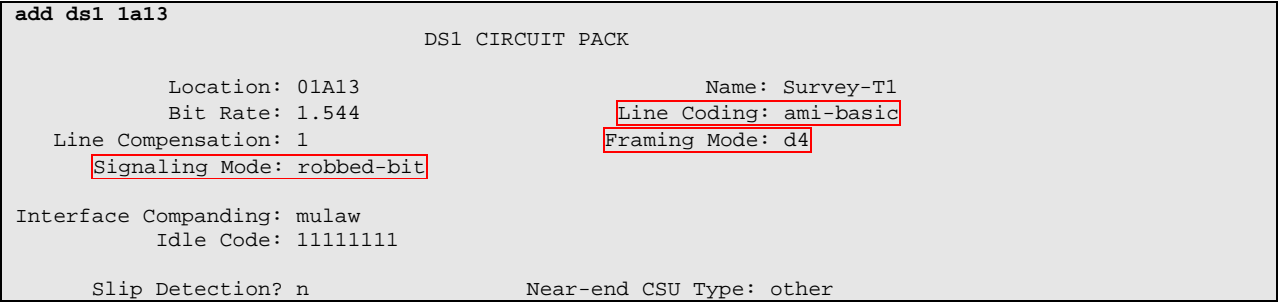

## **3.2. Configure Stations for Inbound Survey**

Enter the **add station s** command, where **s** is a valid extension in the provisioned dial plan. On **Page 1** of the station form, set the Type field to **DS1FD**, provide a port number for the Port field, and enter a descriptive name in the Name field. During the compliance test, port numbers from 1a1301 to 1a1312 were allocated for the inbound survey stations.

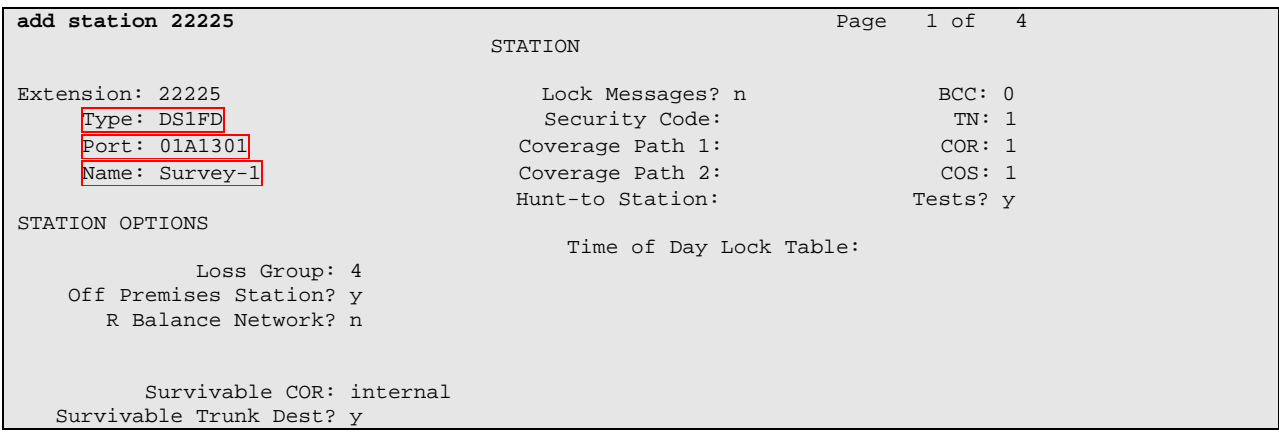

Solution & Interoperability Test Lab Application Notes ©2008 Avaya Inc. All Rights Reserved.

#### **3.3. Configure Stations for Outbound Survey**

Enter the **add station s** command, where **s** is a valid extension in the provisioned dial plan. On **Page 1** of the station form, set the Type field to **DS1FD**, provide a port number for the Port field, and enter a descriptive name in the Name field. During the compliance test, port numbers from 1a1313 to 1a1324 were allocated for the outbound survey stations.

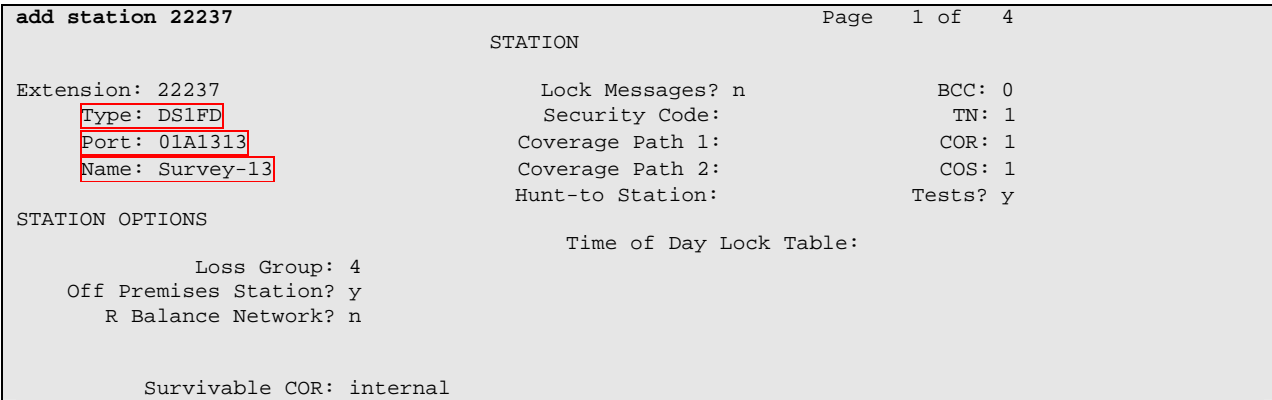

#### **3.4. Configure Outbound Hunt/Skill Group**

Enter the **add hunt-group n** command, where **n** is an unused hunt group number. On **Page 1** of the hunt-group form, assign a descriptive name in the Group Name field and a number in the Group Extension that is valid in the provisioned dial plan. Set the ACD, Queue, and Vector fields to **y**. When ACD is enabled, hunt group members serve as ACD agents and must log in to receive ACD split/skill calls. When Queue is enabled, calls to the hunt group will be served by a queue. When the Vector field is enabled, the hunt group will be vector controlled.

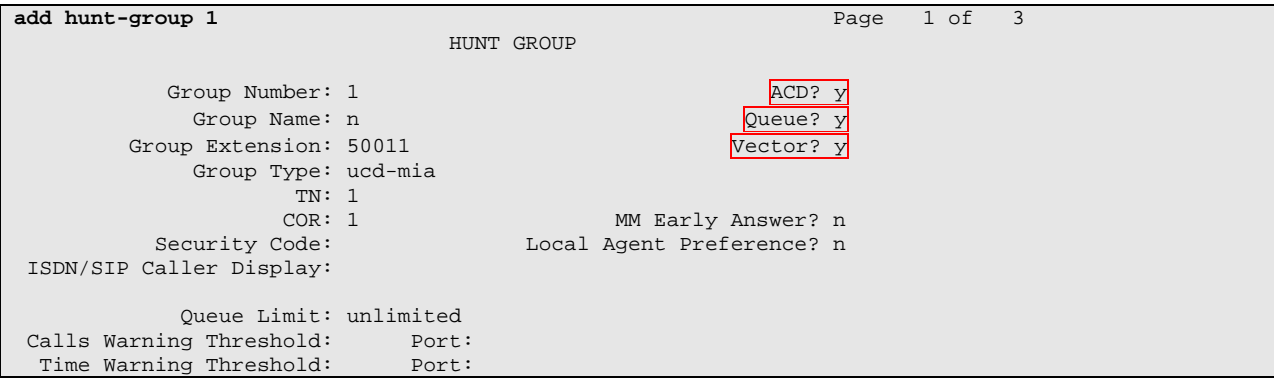

On **Page 2**, set the Skill field to **y**, which means that agent membership in the hunt group is based on skills, rather than pre-programmed assignment to the hunt group.

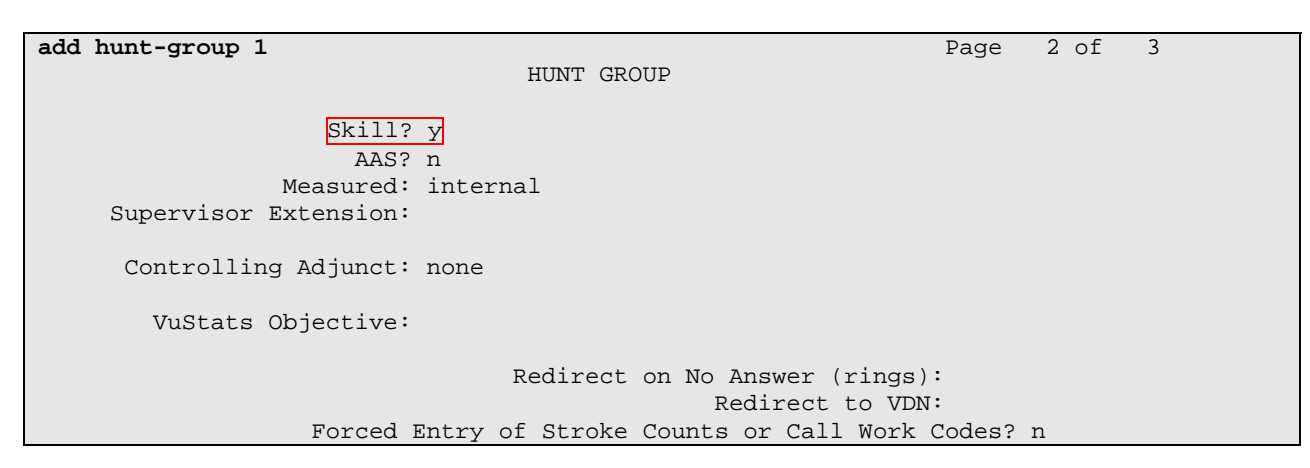

## **3.5. Configure an Agent Login ID**

Enter the **add agent-loginID p** command, where **p** is a valid extension in the provisioned dial plan. On **Page 1** of the agent-loginID form, enter a descriptive name in the Nmae field and a password in the Password field.

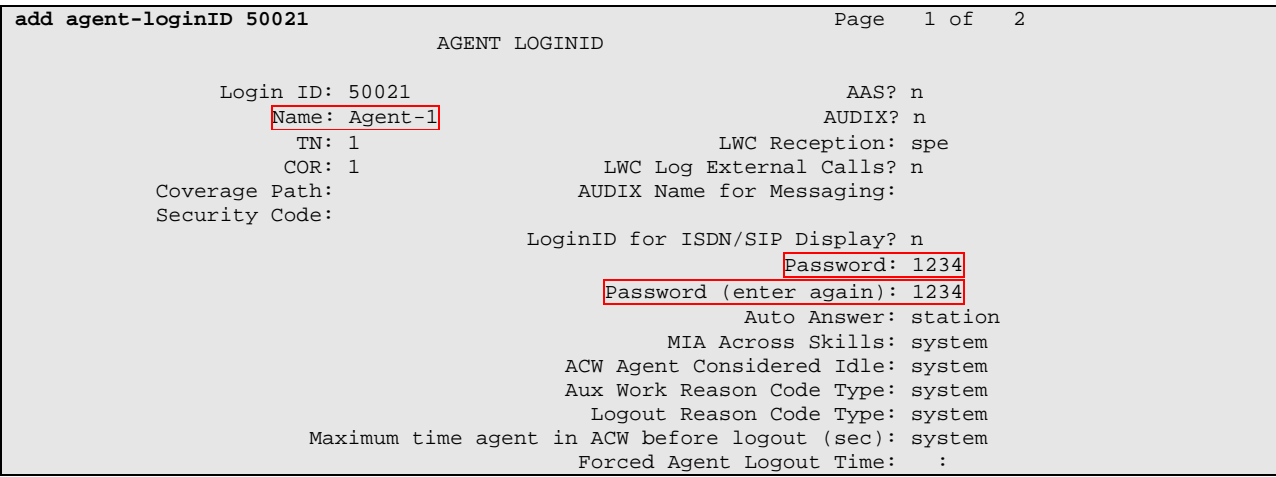

On **Page 2**, set the Skill Number (SN) to the hunt group number previously created in this section. The Skill Level (SL) may be set according to customer requirements. Repeat this step as necessary to configure additional agent extensions.

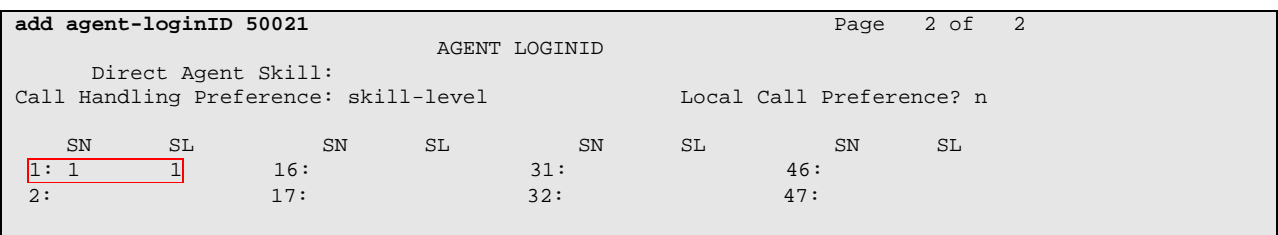

Solution & Interoperability Test Lab Application Notes ©2008 Avaya Inc. All Rights Reserved.

#### **3.6. Configure Outbound Vector**

Enter the **add vector q** command, where **q** is an unused vector number. Enter a descriptive name in the Nmae field, and program the vector to deliver calls to a hunt/skill group number. Agents that are logged into the hunt/skill group will be able to answer calls queued to the hunt/skill group.

```
add vector 1 Page 1 of 6
                         CALL VECTOR 
  Number: 1 Name: Inbound Vector
Meet-me Conf? n Lock? n Lock? n
 Basic? y EAS? y G3V4 Enhanced? n ANI/II-Digits? n ASAI Routing? n 
 Prompting? y LAI? n G3V4 Adv Route? n CINFO? n BSR? n Holidays? n 
Variables? n 3.0 Enhanced? n
01 wait-time 2 secs hearing ringback
02 queue-to skill 1 pri m
\overline{03}04
```
## **3.7. Configure Outbound VDN**

Enter the **add vdn r** command, where **r** is a valid extension in the provisioned dial plan. Specify a descriptive name in the Nmae field for the VDN and specify the vector configured in the previous step for the Vector Number field. In the example below, incoming calls to extension 50000 will be routed to VDN 50000, which in turn will invoke the actions specified in vector 1.

```
add vdn 50000 Page 1 of 2
                       VECTOR DIRECTORY NUMBER 
                       Extension: 50000 
                         Name*: Outbound
                    Vector Number: 1 
               Meet-me Conferencing? n 
               Allow VDN Override? n<br>COR: 1
COR: 1
                            TN*: 1 
                        Measured: none 
                       1st Skill*: 
                       2nd Skill*: 
                       3rd Skill*:
```
#### **3.8. Configure IP-Services**

Enter the **add cti-link m** command, where **m** is a number between 1 and 64, inclusive. Enter a valid Extension under the provisioned dial plan. Set the Type field to **ADJ-IP** and assign a descriptive name in the Nmae field to the CTI link. Default values may be used in the remaining fields.

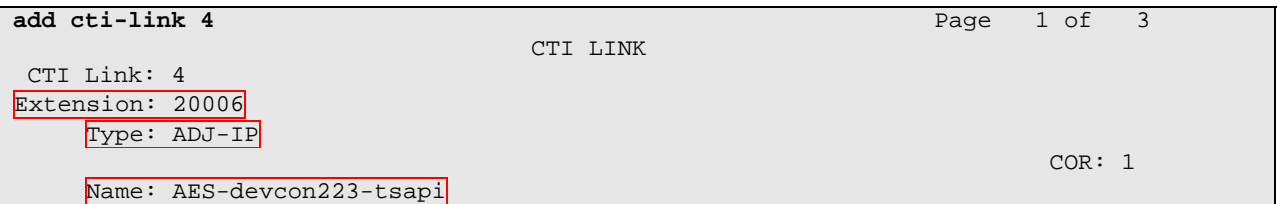

Enter the **change node-names ip** command. In the compliance-tested configuration, the CLAN IP address was utilized for registering H.323 endpoints (Avaya IP Telephones and Avaya IP Softphones, and DMCC stations), and the CLAN-AES IP address was used for connectivity to Avaya AES.

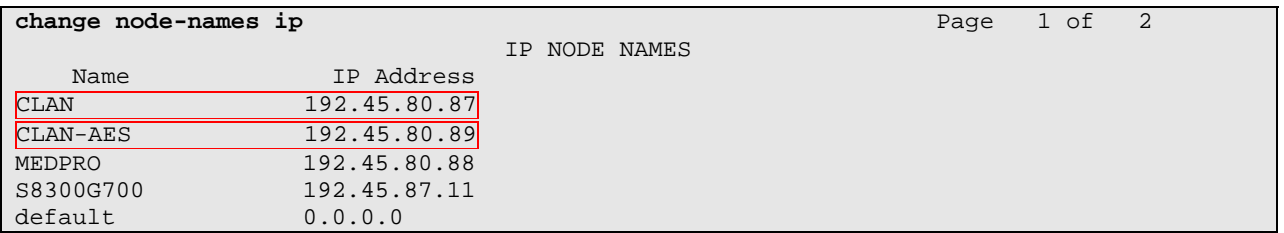

Enter the **change ip-services** command. On **Page 1**, configure the Service Type field to **AESVCS** and the Enabled field to **y**. The Local Node field should be pointed to the **CLAN-AES** board that was configured in the Iprevios form. During the compliance test, the default port was utilized for the Local Port field.

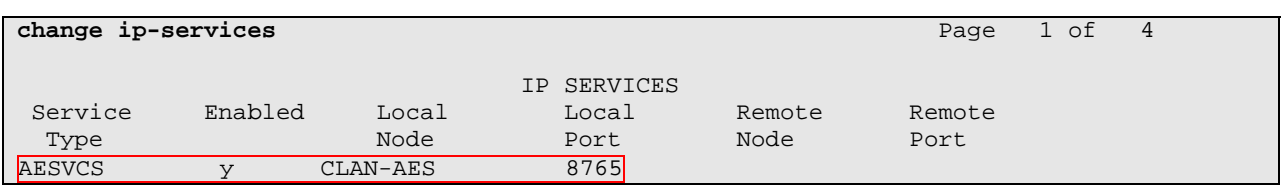

On **Page 4**, enter the hostname of the AES server for the AE Services Server field. The server name may be obtained by logging in to the AES server using ssh, and entering **uname –a** at the command prompt. Enter an alphanumeric password for the Password field. Set the Enabled field to **y**. The same password will be configured on the AES server in **Section 5.1**.

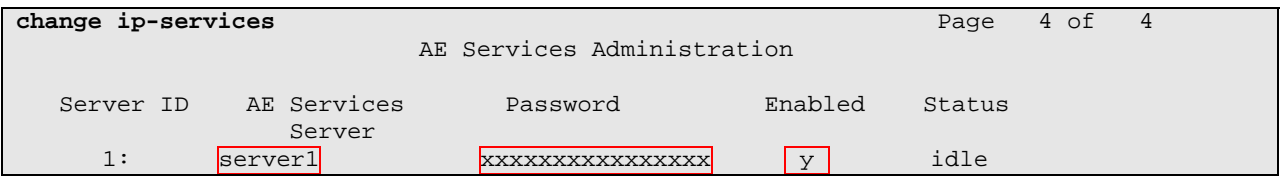

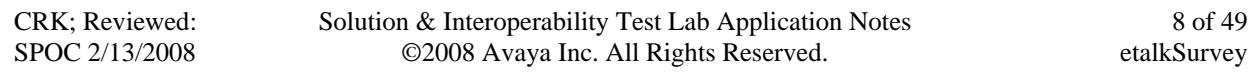

# **4. Configure Avaya Communication Manager for Survey**

This section describes the configuration when Avaya Communication Manager provides the survey prompt. The configuration steps will be the same as in **Section 3**, except inbound VDN, inbound vector, and inbound hunt group are added.

## **4.1. Configure Inbound Hunt Group**

Enter the **add hunt-group n** command, where **n** is an unused hunt group number. On **Page 1** of the hunt-group form, assign a descriptive name in the Group Name field and a number in the Group Extension that is valid in the provisioned dial plan.

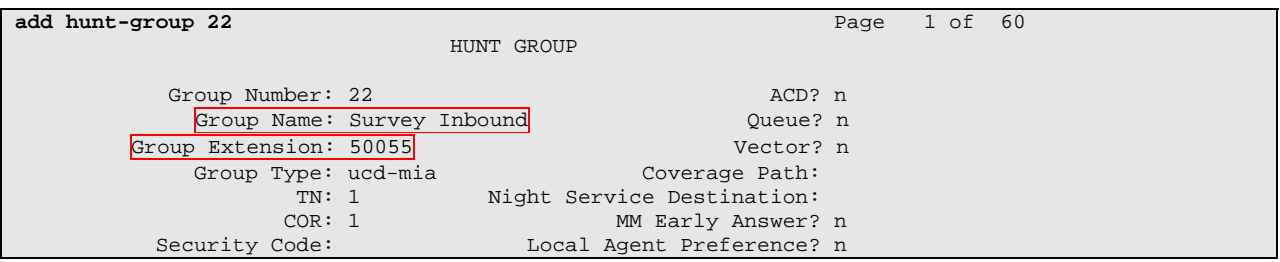

On **Page 3**, enter the DS1FD configured for stations in **Section 3.2**.

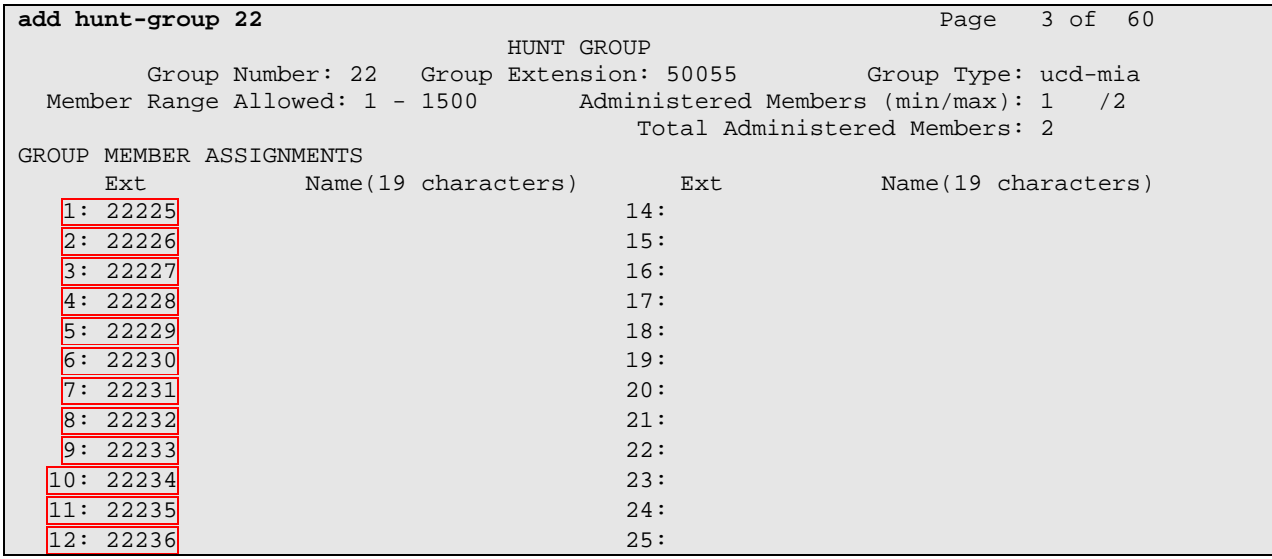

## **4.2. Configure Inbound Vector**

Enter the **add vector q** command, where **q** is an unused vector number. Enter a descriptive name in the Nmae field, and program the vector to route calls to the appropriate VDN number.

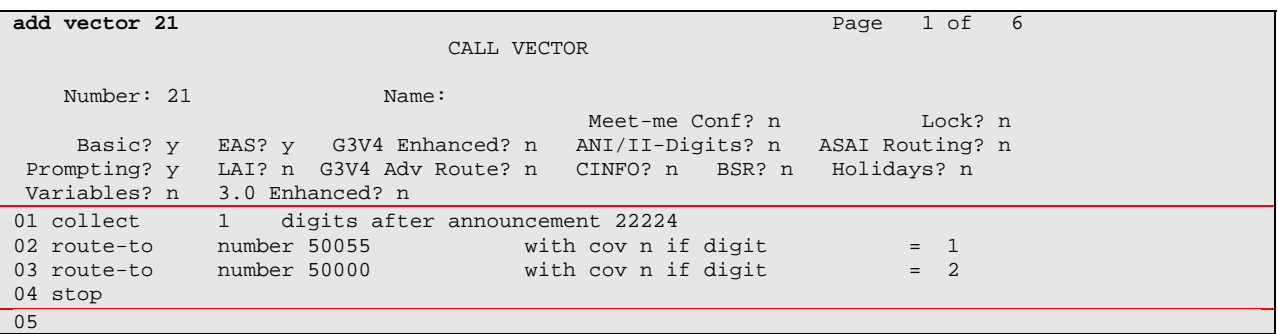

#### **4.3. Configure Inbound VDN**

Enter the **add vdn r** command, where **r** is a valid extension in the provisioned dial plan. Specify a descriptive name in the Nmae field for the VDN and specify the vector configured in the previous step as the Vector Number. In the example below, incoming calls to extension 51111 will be routed to Inbound VDN 51111, which in turn will invoke the actions specified in vector 21.

```
add vdn 51111 Page 1 of 2 
                         VECTOR DIRECTORY NUMBER 
                          Extension: 51111 
                              Name*: Inbound VDN 
                       Vector Number: 21 
                Meet-me Conferencing? n 
                  Allow VDN Override? n 
                               COR: 1 
                               TN*: 1 
                           Measured: none 
                         1st Skill*: 
                          2nd Skill*: 
                          3rd Skill*:
```
# **5. Configure Avaya Application Enablement Services**

Avaya AES enables Computer Telephony Interface (CTI) applications to control and monitor telephony resources on Avaya Communication Manager. Avaya AES receives requests from CTI applications, and forwards them to Avaya Communication Manager. Conversely, Avaya AES receives responses and events from Avaya Communication Manager and forwards them to the appropriate CTI applications.

This section assumes that installation and basic administration of Avaya AES has been performed. Steps in this section describe configuring a Switch Connection, configuring a TSAPI CTI link and creating a CTI user.

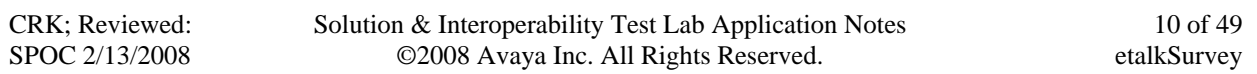

#### **5.1. Configure Switch Connection**

Launch a web browser, enter https://<IP address of AES server>:8443/MVAP in the URL, and log in with the appropriate credentials for accessing the AES CTI Operation Administration and Maintenance (OAM) pages.

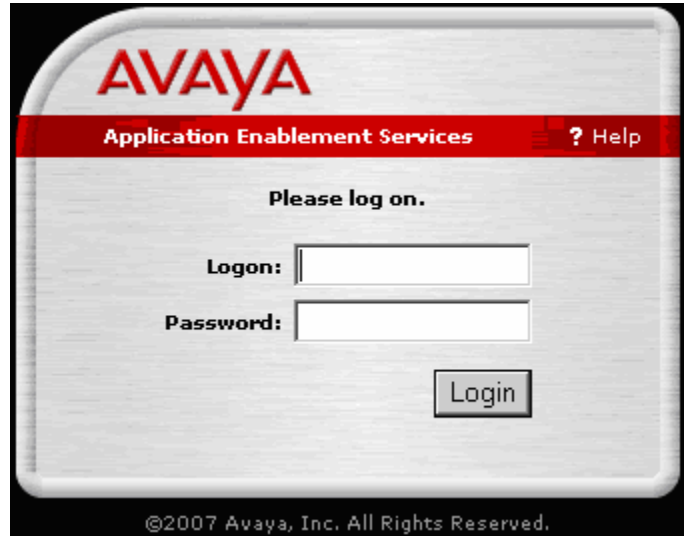

Select the **CTI OAM Admin** link from the left pane of the screen.

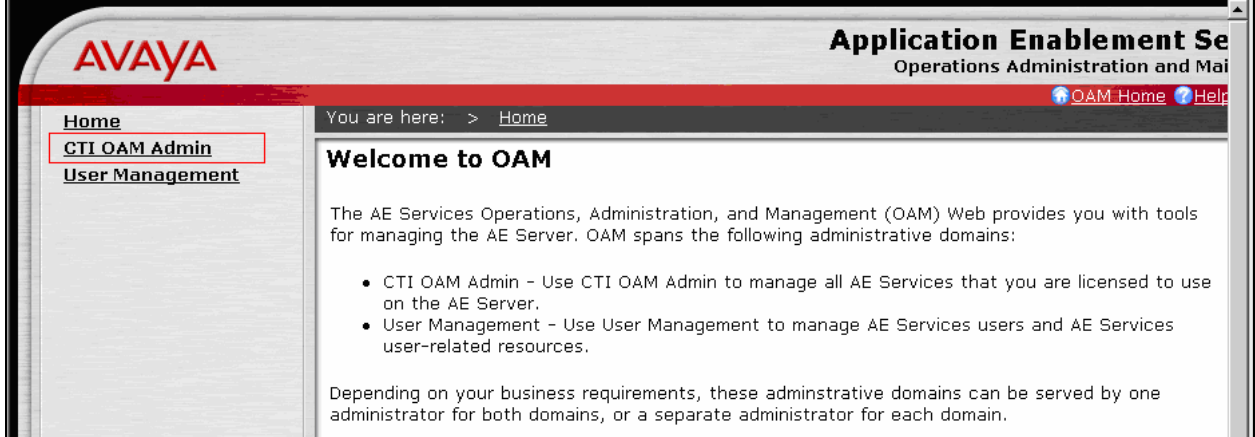

Click on **Administration**  $\rightarrow$  **Switch Connections** in the left pane to display the Switch Connections page. A switch connection defines a connection between the Avaya AES and Avaya Communication Manager. Enter a descriptive name for the switch connection and click on **Add Connection**.

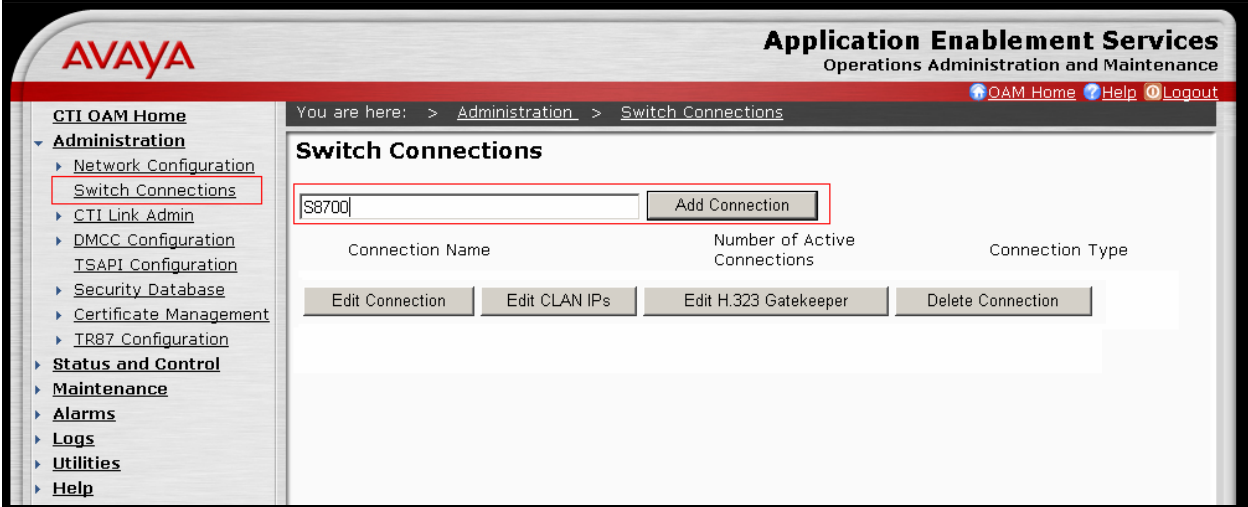

The next window that appears prompts for the switch connection password. Select **CTI/Call Information** using the drop down menu on the Switch Connection Type field. Enter the same password that was administered on Avaya Communication Manager in **Section 3.8**. Default values may be used in the remaining fields. Click on **Apply**.

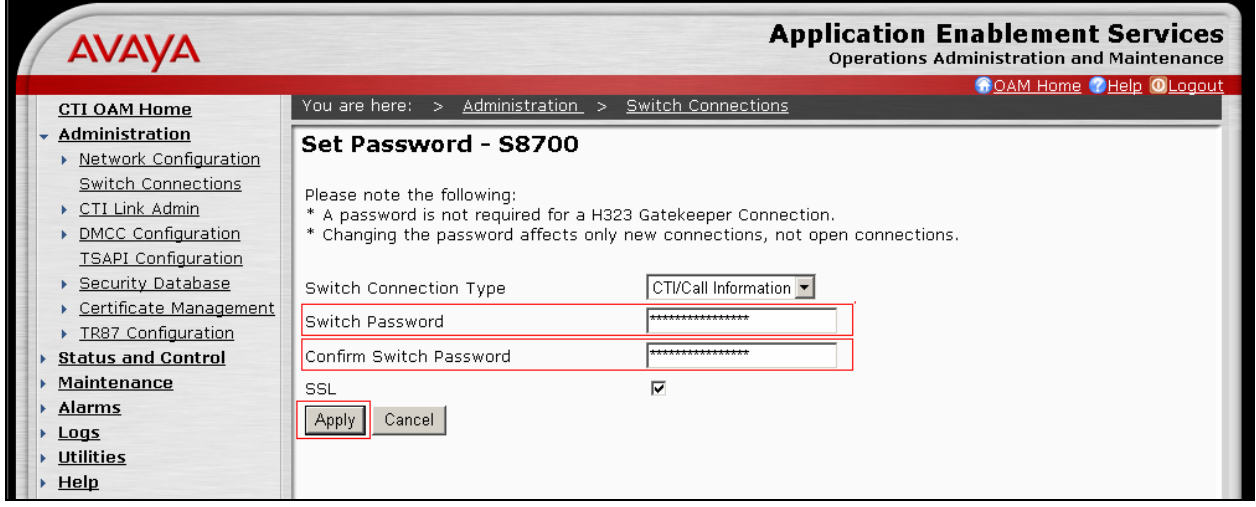

After returning to the Switch Connections page, select the radio button corresponding to the switch connection added previously, and click on **Edit CLAN IPs**.

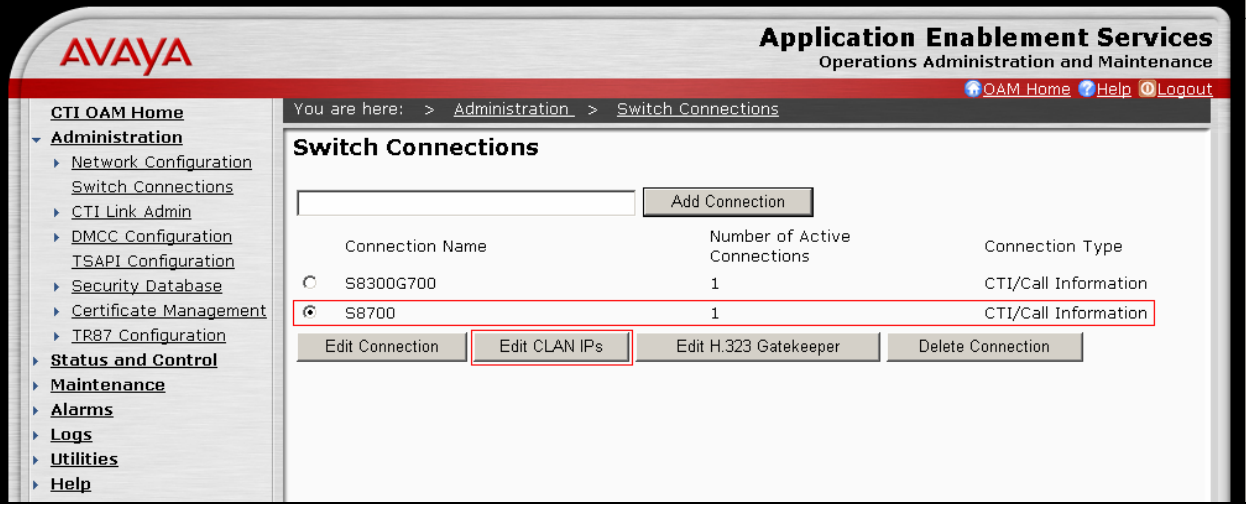

Enter the IP address of the CLAN used for AES connectivity from **Section 3.9**, and click on **Add Name or IP**.

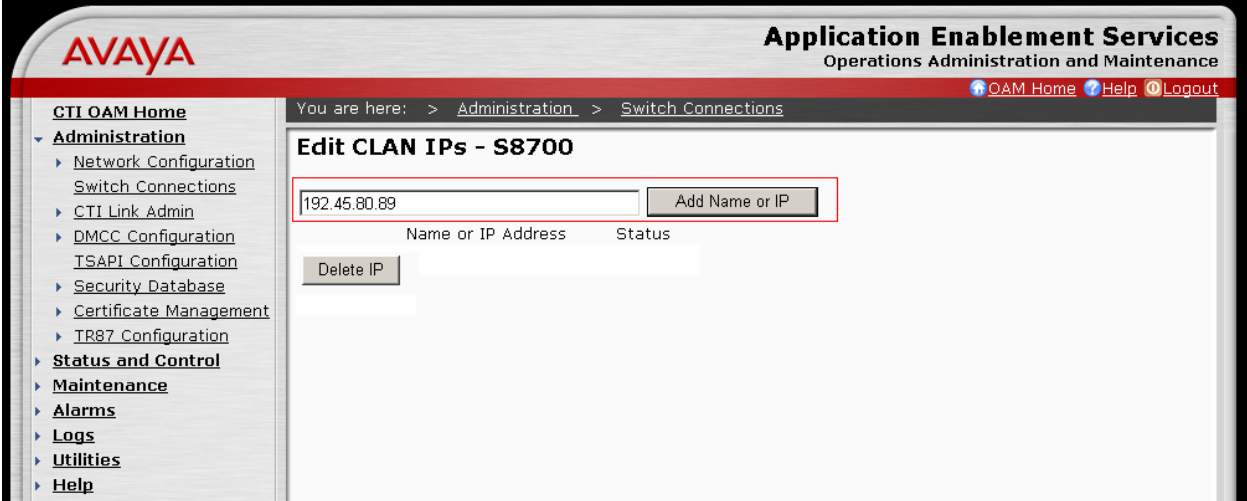

## **5.2. Configure TSAPI CTI Link**

Navigate to **Administration → CTI Link Admin → TSAPI Links** to configure the TSAPI CTI link. Click the **Add Link** button to start configuring the TSAPI link.

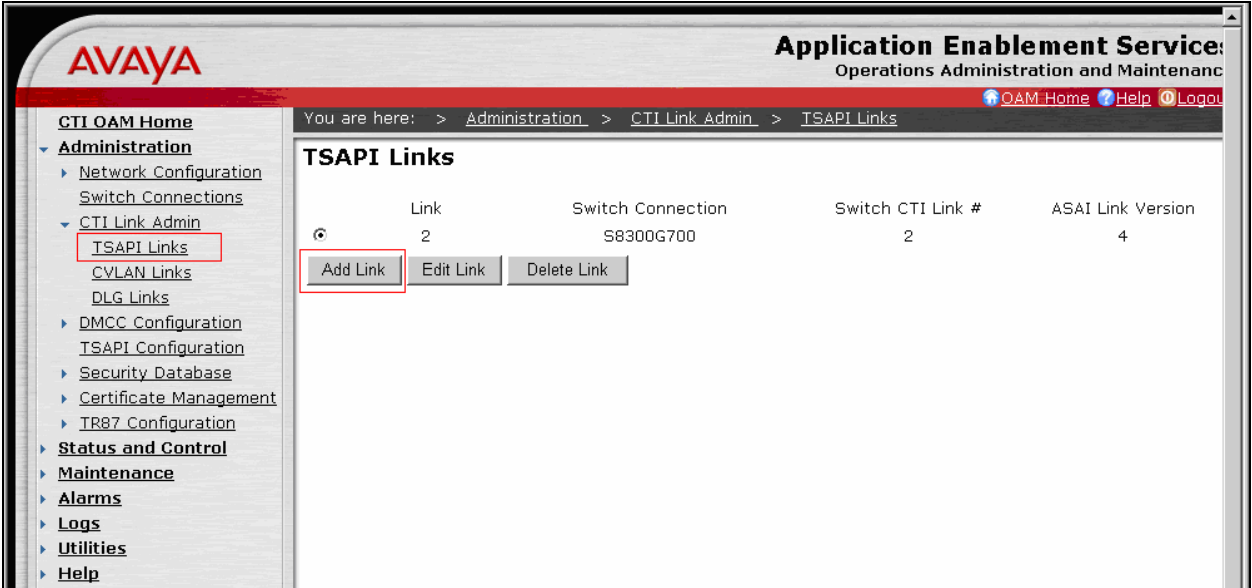

Select the switch connection using the drop-down menu. Select the switch connection configured in **Section 5.1**. Select the Switch CTI Link Number using the drop-down menu. The CTI link number should match with the number configured in the cti-link form in **Section 3.8**. Select **Apply Changes**.

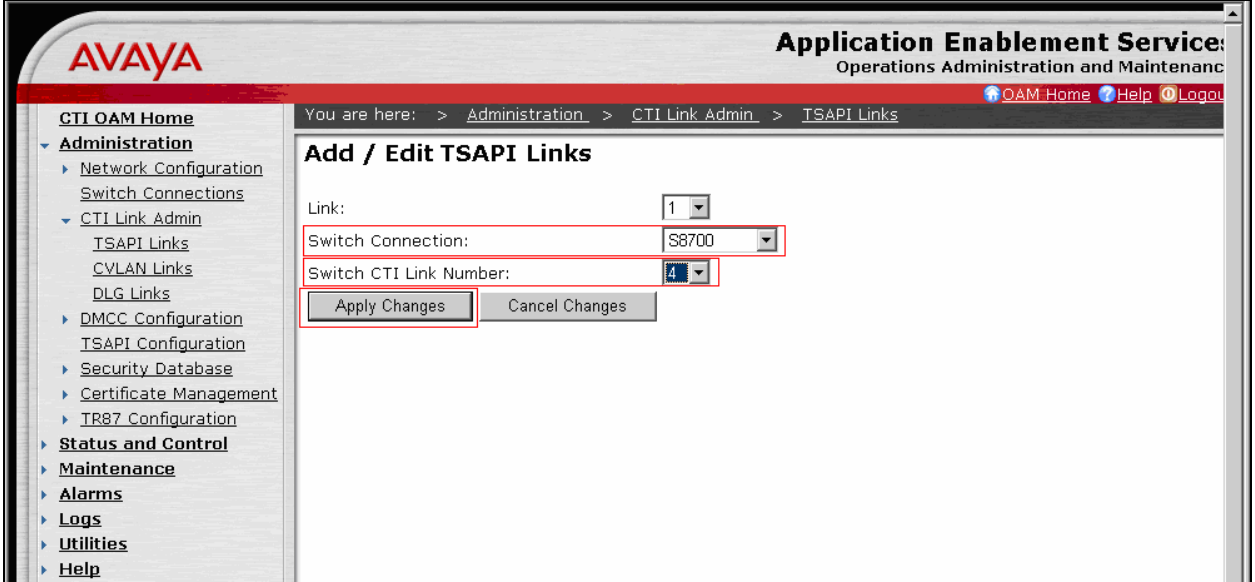

The following screen shows the TSAPI CTI link configuration.

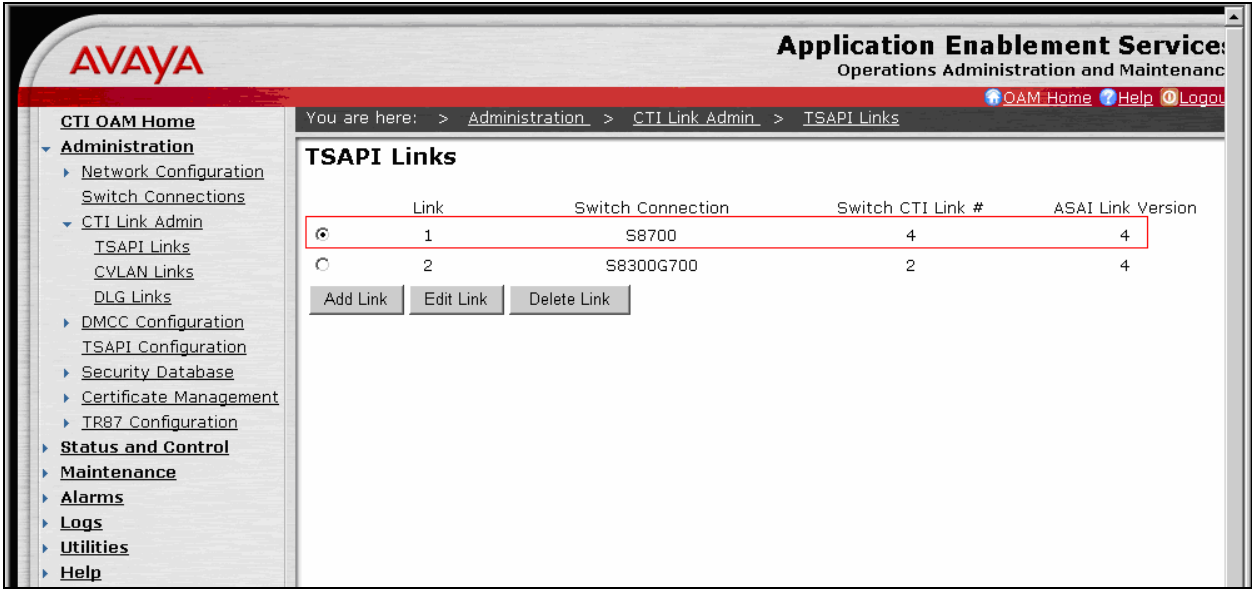

## **5.3. Configure CTI User**

The steps in this section describe the configuration of a CTI user. Launch a web browser, enter https://<IP address of AES server>:8443/MVAP in the URL, and log in with the appropriate credentials for accessing the OAM Home page.

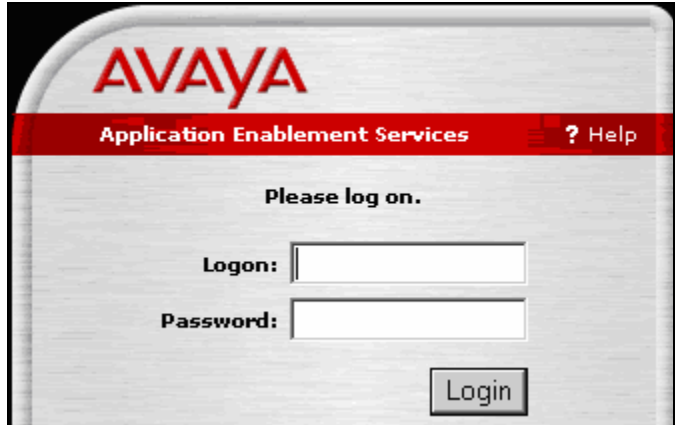

The Welcome to OAM screen is displayed next. Select **User Management** from the left pane.

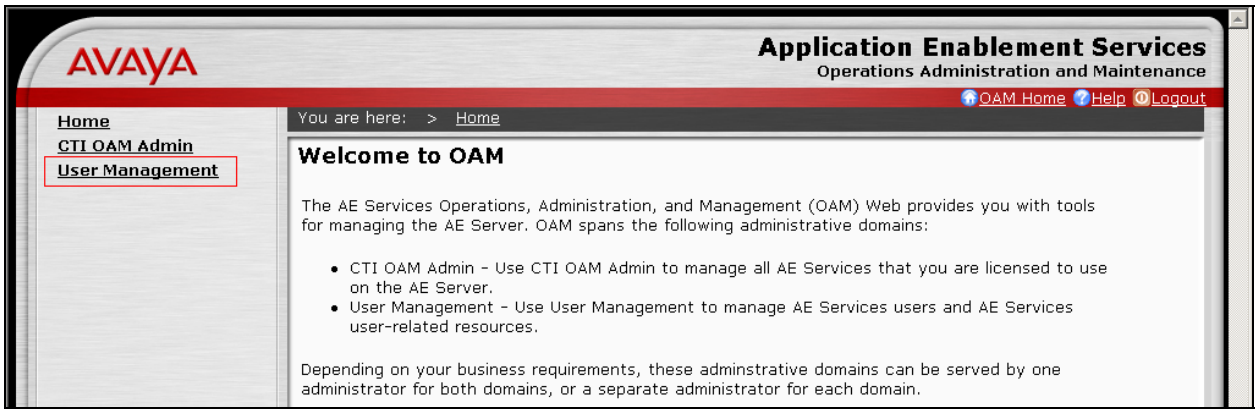

From the Welcome to the User Management home page, navigate to the User Management  $\rightarrow$ **Add User** page to add a CTI user.

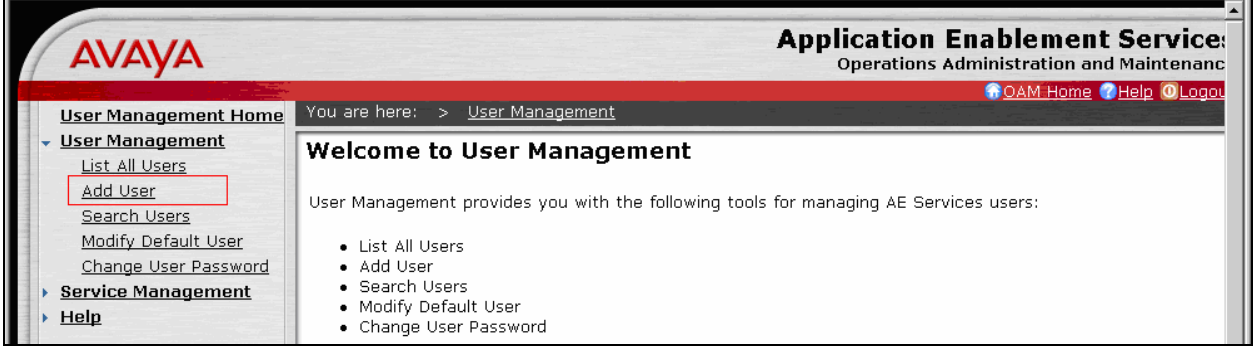

On the Add User page, provide the following information:

- User Id
- Common Name
- Surname
- User Password
- Confirm Password

Select **Yes** using the drop down menu on the CT User field. This enables the user as a CTI user. Click the **Apply** button (not shown here) at the bottom of the screen to complete the process. Default values may be used in the remaining fields

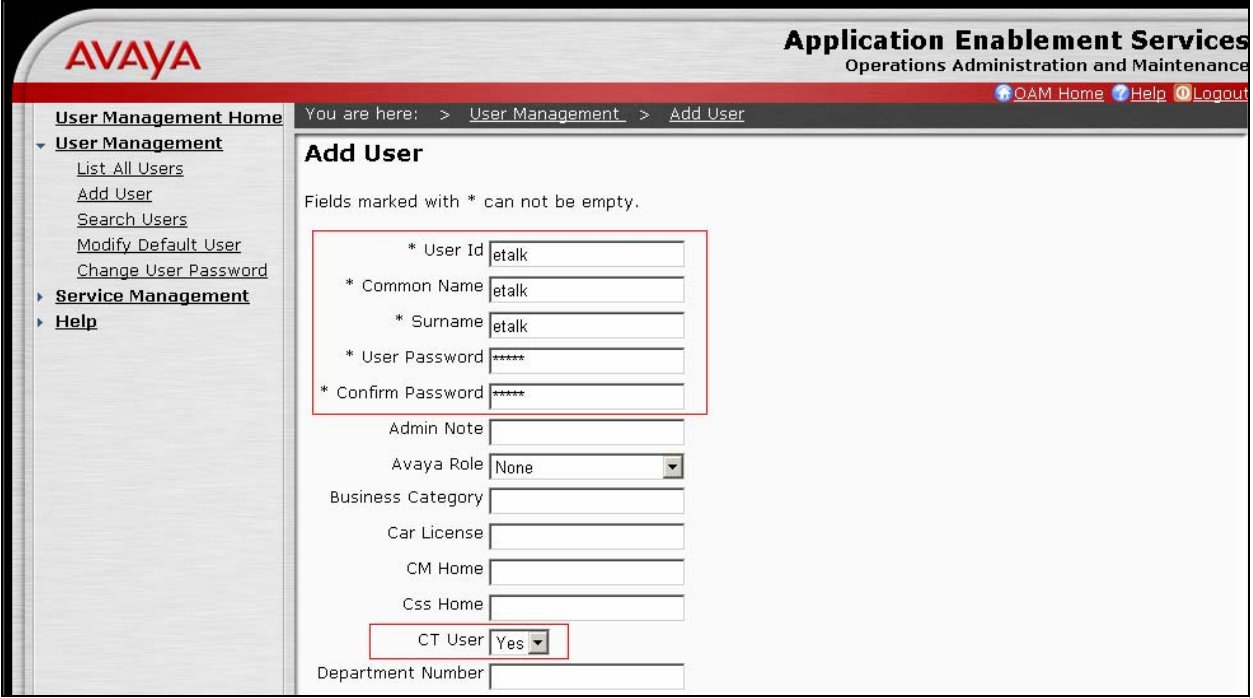

Once the user is created, select **OAM Home** in upper right and navigate to the **Administration**  → Security Database → CTI Users → List All Users page. Select the User ID created previously, and click the **Edit** button to set the permission of the user.

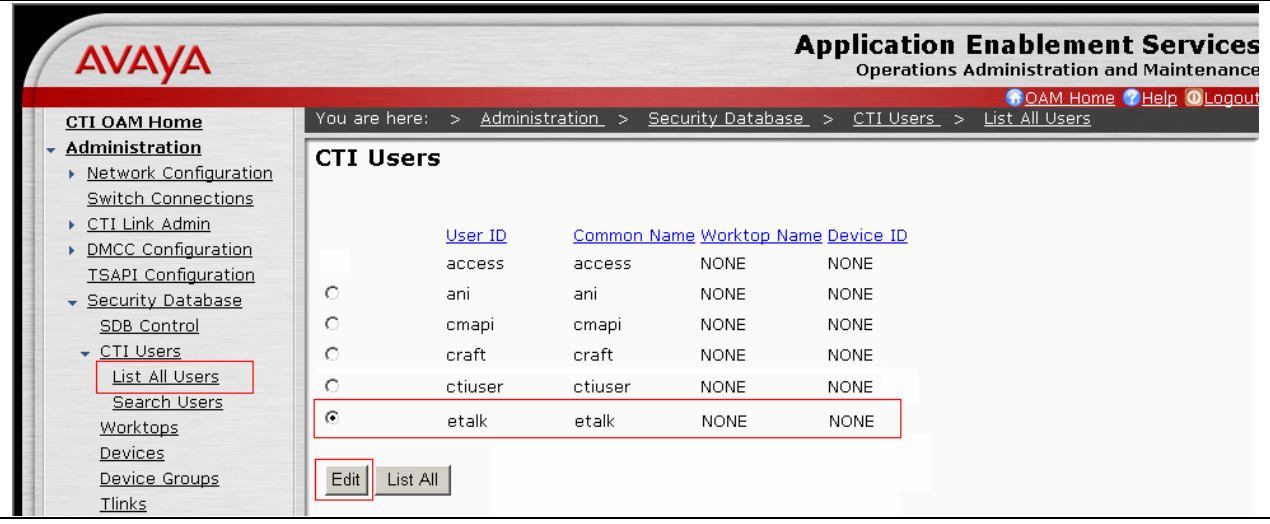

Provide the user with unrestricted access privileges by clicking the **Enable** button on the Unrestricted Access field. Click the **Apply Changes** button.

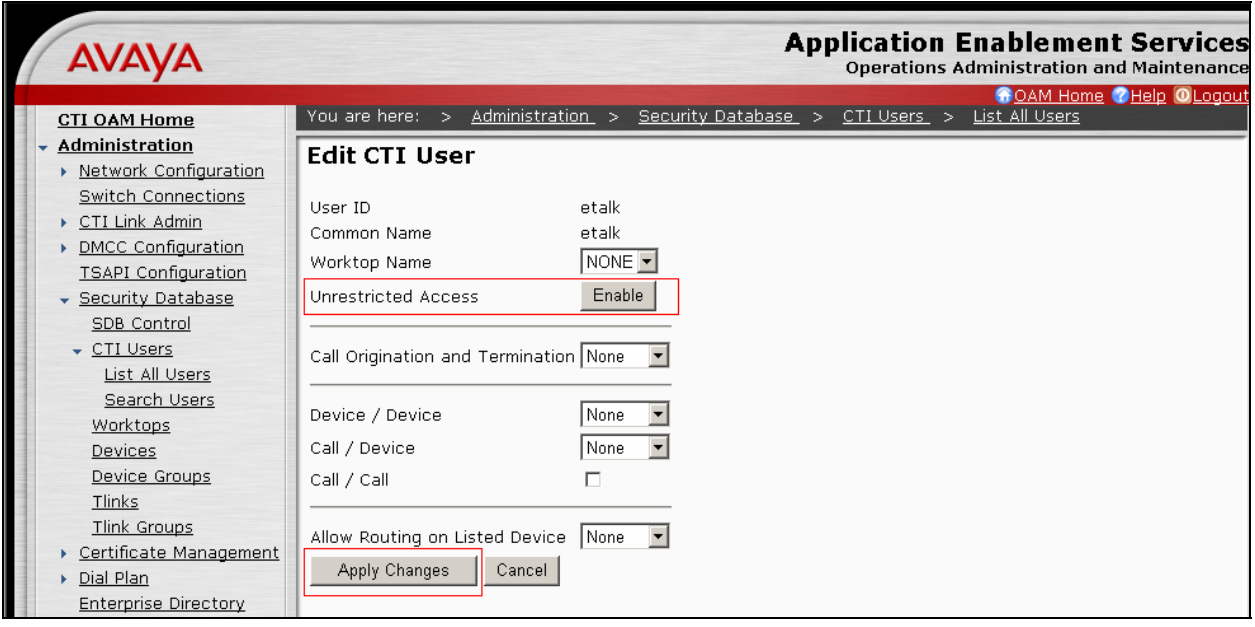

# **6. Configure etalk Qfiniti Survey**

**Refer to APPENDIX A** for configuring Ofiniti Survey to communicate with Avaya AES. In order to setup communication with AES, the following three files must be properly configured.

- The CallManager.ini file must contain the TLink information, TSAPI username and password.
- The SurveyCM.ini file must contain list of survey extensions (inbound and outbound), monitoring station range.
- The TSLIB ini file must include the IP address of the Avaya AES client interface.

Note: Qfiniti Survey is configured by etalk personnel only, and Qfiniti Survey is always managed by etalk. The configuration steps on Qfiniti Survey during the compliance test were provided by an etalk engineer, and included in this document as an **APPENDIX A**. For more information on the Qfiniti Survey configuration, contact etalk Technical Support.

# **7. Interoperability Compliance Testing**

The interoperability compliance test included feature and serviceability. The feature testing evaluated the ability of Qfiniti Survey to route and record calls from various inbound stations. The serviceability testing introduced failure scenarios to see if Qfiniti Survey can resume recording after failure recovery.

## **7.1. General Test Approach**

All test cases were performed manually. The general approach was to place various types of calls to Qfiniti Survey. These calls are then routed and recorded, and verified the recordings. For feature testing, verified that the survey is recorded and able to retrieve the recorded contents. Avaya and etalk simulated serviceability failures by disconnecting cables, and circuit packs as well as resetting the Media Server and Qfiniti Survey server.

## **7.2. Test Results**

All test cases were executed and passed.

# **8. Verification Steps**

This section provides the tests that can be performed to verify proper configuration of Avaya Communication Manager and Avaya AES.

#### **8.1. Verify Avaya Communication Manager**

Verify the status of the administered AES link by using the **status aesvcs link** command.

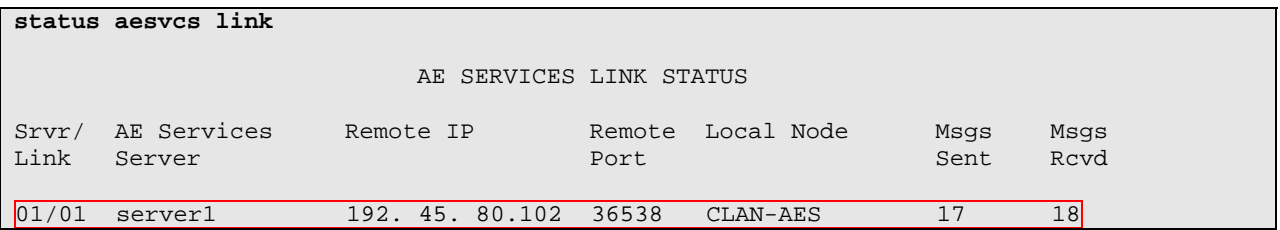

Verify the status of the administered TSAPI CTI link by using the **status aesvcs cti-link** command.

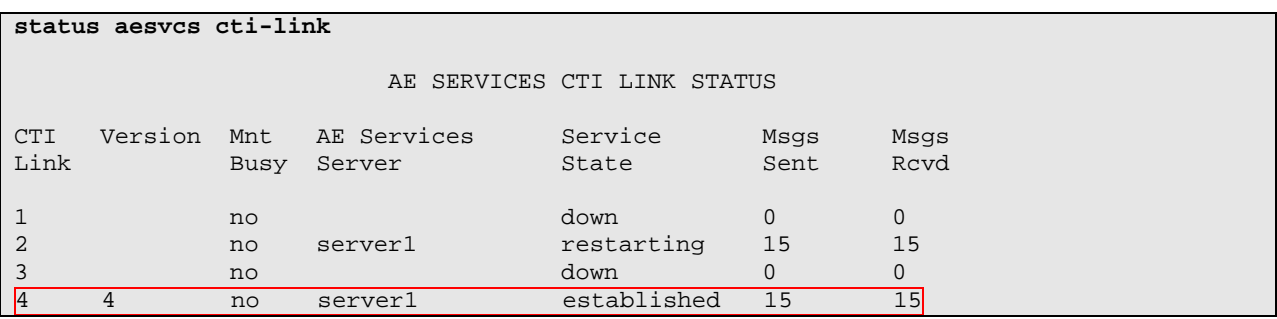

## **8.2. Verify Avaya Application Enablement Services**

From the AES CTI OAM Admin web pages, verify the status of the TSAPI Service by selecting **Status and Control**  $\rightarrow$  **Services Summary** from the left pane.

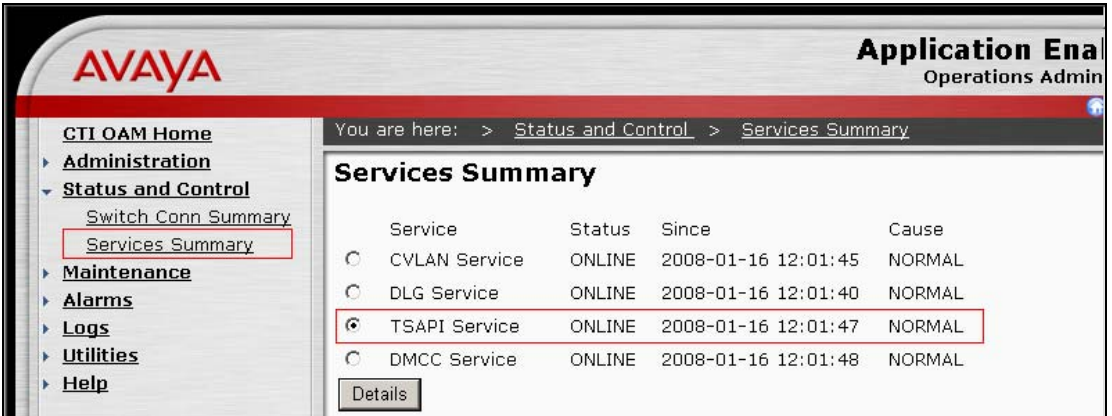

## **9. Support**

Technical support on Qfiniti Survey can be obtained through the following:

- **Phone:** (800) 346-4436
- **Email:** TechSupport@etalk.com

# **10. Conclusion**

These Application Notes describe the configuration steps required for Qfiniti Survey to interoperate with Avaya Communication Manager and Avaya Application Enablement Services. All feature and serviceability test cases were completed.

# **11. Additional References**

This section references the Avaya and etalk product documentation that are relevant to these Application Notes.

[1] *Administrator Guide for Avaya Communication Manager*, Document 03-300509, Issue 3.1, February 2007, available at http://support.avaya.com. [2] *Qfiniti Survey 3.5.x Test Plan for Avaya CM 3.5L,* October 2007.

#### **APPENDIX A**

## **Qfiniti Survey Techincal Overview**

Survey started out as quite a simple system and in many ways it still is. It has had to accommodate so many different enterprise pbx configurations and call flow strategies that at times it seems very complex. Here we will try to clarify some of these complexities. First, remember Survey is a system created to perform customer surveys within the normal call center call flow of an enterprise. This allows for a Survey to be offered during immense numbers of calls and results in a large sampling of customer opinion. One question that comes up frequently is, if a call center has an IVR, why don't they just create their own survey system in the IVR, rather than buy Autonomy etalk Survey. The answer is that the creation, maintenance, and editing of complex IVR scripts is quite a daunting and high risk task. If changes are made that adversely effect call flows in a busy call center costs can be incredibly high. Survey removes this risk by allowing surveys to be created within a pre-tested and reliable framework of routes and scripts. Survey also make it quite easy to create new Surveys or tweak existing ones.

Let's talk about some of the different call flow strategies that have been used by various enterprises that have deployed Survey. In doing so we will diffuse some of the confusion and seeming complexity that tries to attach itself to this product. First lets look a basic connectivity diagram:

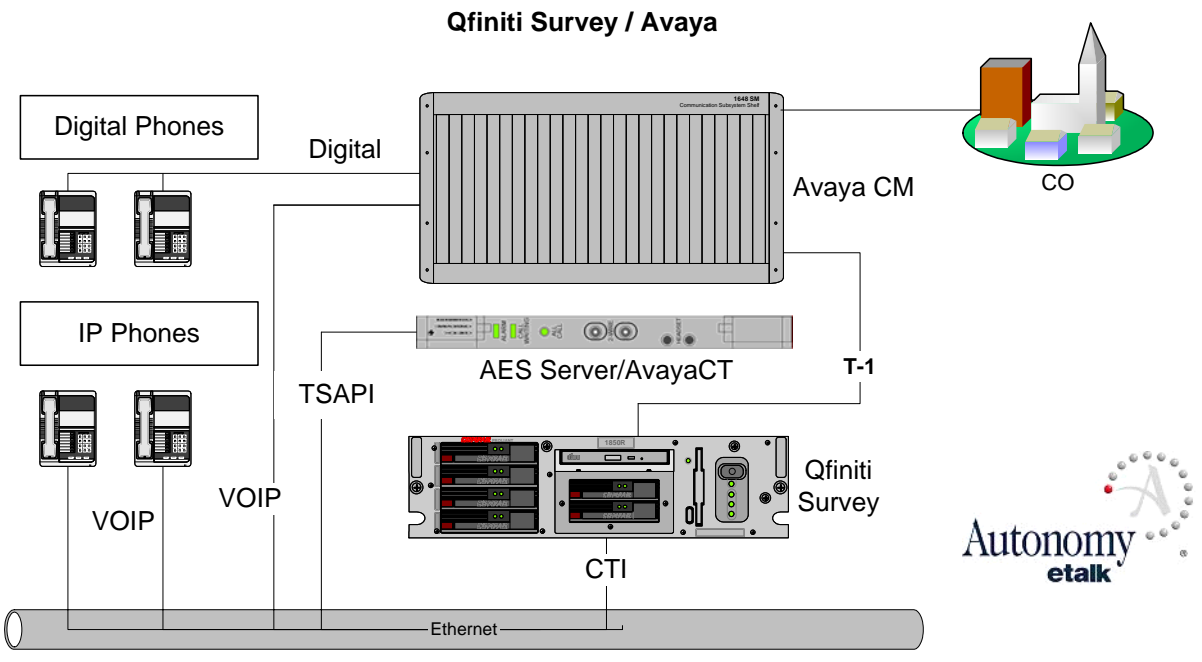

We can see above, that Qfiniti Survey interfaces to the environment via two connections—a T-1 for call activities and a network connection for CTI. As we look at this basic diagram we can discuss the call flow of a basic survey. Mike Customer calls the call center from the public network or CO (central office) above right. Before Mike talks to an agent, the call is routed by AvayaCM (the pbx ) to Qfiniti Survey. Survey answers the call as it collects information like ANI (originating phone number) and DNIS (number dialed at the originating phone), and

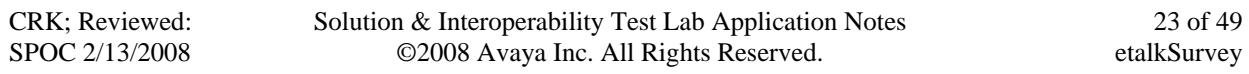

matches the DNIS to determine which survey to offer. Survey then offers Mike the opportunity to rate his upcoming experience by taking a survey at the end of the call. Mike presses 1 if he wishes to take the survey or 2 if he doesn't.

By offering the Survey before Mike's experience with the call center agent, we are hoping to collect surveys after both good and bad experiences. We have learned that if we don't offer the Survey until after the experience, we will collect far more data for bad experiences than good.

If Mike answers "No", Survey transfers the call, usually via a queue to the call center. The transfer is a blind transfer accomplished via inband call control over the same line on which the call arrived. The inbound line is cleared and ready for another call about 7 seconds after Mike answers "No".

If Mike answers "yes", Survey hangs onto the call by "bridging" the call to the call center queue. "Bridging" is a special type of conference that is achieved by using two lines. Separate calls are established on each line and then they are bridged together. Survey uses this Bridge because it wants to hold on to the call to deploy the survey after the agent hangs up. A single conference on a single line could accomplish this only through CTI and CTI is not as reliable as call control. With a bridge, when the agent hangs up, we get a reliable call control change (robbed bit or Dchannel).Because the call is flowing through our server, Survey needs to be ultra-reliable. This call flow also has its advantages. Because the entire agent leg flows through our telephony card, we can easily record the entire call as well as offer the Survey at the end of the call. When Mike's call leg with the agent is complete and the agent hangs up (hopefully Mike doesn't hang up or we will loose this survey opportunity), we immediate collect Mike's opinion by having him complete a survey. Survey prompts, call recordings, and collection of Survey data all take place at the Qfiniti Survey server.

#### **The Ever Expanding Array of Call Flow Scenarios**

With that general discussion of Survey connectivity out of the way, we can now try to diffuse some confusion by discussing a few of the call flows that customers have dreamt up to fulfill their needs. Survey can be set up in three basic modes:

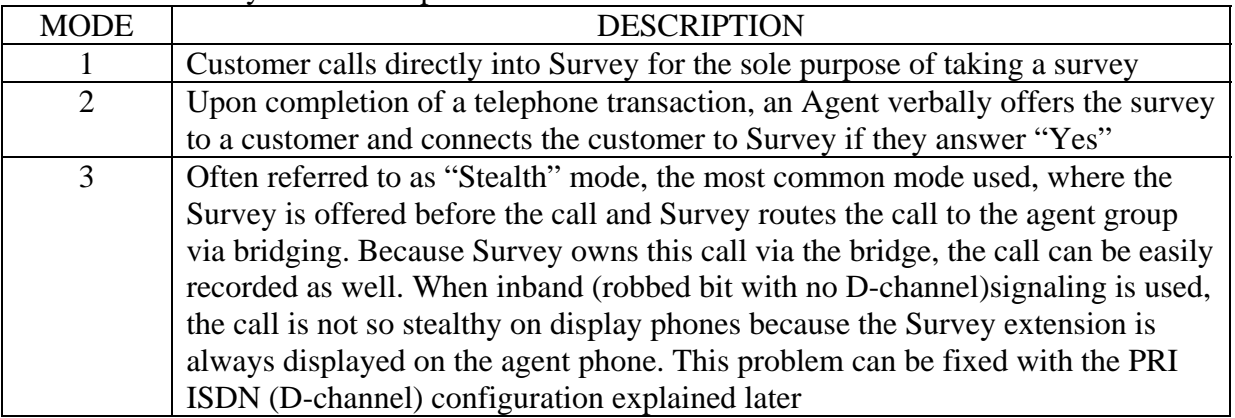

Part of the confusion at configuration time is that the above descriptions imply a specific environment set up for each. Mode 1 implies that each inbound Survey line has a specific DNIS that determines the Survey offered. Mode 2 implies the same thing, only the agent does a blind transfer to the DNIS. Mode 3 implies that Survey always makes the offer before routing to a Queue and then deploys the Survey determined by the original customer DNIS. All three of these configurations are possible, but of course are not the only ones. Smart IT technicians, for example, rarely deploy the implied mode 3.

Let's take a look at why the implied mode three is not so popular. If calls are routed directly to Survey without prior treatment, then the Survey extension is the DNIS and each DNIS has to supply it's own Survey definition. If several lines are required to handle the call load, then the identical Survey definition must be created for each line. The biggest deterrent to this deployment however, is that customers need a single contact number for the call center and this is not going to be changed to accommodate Survey.

So on Avaya, the customer creates a VDN which we think of as a queue and supplies that queue with the number of Survey lines needed to handle the queue's call load. Now when Mike dials the DNIS he has been supplied, Avaya CM will route his call to the first available Survey extension on the VDN extension list. This is initially confusing the Autonomy etalk installer for two reasons. First, the DNIS he must configure for is NOT one of his Survey inbound extensions. Second, the only way he can know which lines may be occupied by the Survey for a Specific VDN is by looking at the extensions configured for the VDN on the switch. So, he prays that his local Avaya technician can help him. This is particularly difficult when a new field person is upgrading or maintaining an existing, complex Survey site.

Smart IT pros are even more creative. They discover that only about 3% of calls result in a Survey. They see that they have spent a lot of money on a large Survey System that spend most of its inbound resources blind transferring "NO" calls. So, they offload the initial Survey offer to the pbx announcement resource. Now the PBX offers the survey, Survey now only gets "Yes" calls and does no blind transfers and many lines that used to be needed to process all of the "No" calls can be equally allocated between inbound and outbound bridge lines, because Survey now needs an outbound line for every inbound call it receives. This is initially confusing the field rep because Survey, by default, makes the offer and now the only things it does when it receives a call is collect the DNIS to determine the Survey, plays the announcement "Your call will now be connected to an Agent", and waits for the end of the agent leg to deploy the survey. If the customer requires, Survey may also still initiate recording of the call at this point.

IT creativity will most likely not end there. After deploying the VDN, the IT tech notices that Survey has extra capacity, so much extra capacity that he cannot seem to use it up on a single VDN DNIS. So, he begins deploying Surveys on other VDNs. Eventually, he discovers that the most efficient use of Survey resources occurs only when he configures several Survey lines to more than one VDN. You probably can see why this is initially confusing to the field tech. We started with the notion that our extension would be the DNIS we would processes, now our extension may actually be used for any number of different surveys.

The hope here is that this single example will help diffuse confusion and promote creative and proactive thinking for all three modes. What the modes imply is only the tip of the iceberg. Now we are ready to begin the installing.

## **Basic Components of Qfinti Survey**

As you install and configure Qfiniti Survey, it is helpful to know that it consists of only 7 basic components to accomplish its tasks. The chart below displays these components and offers a brief description of the role played by each:

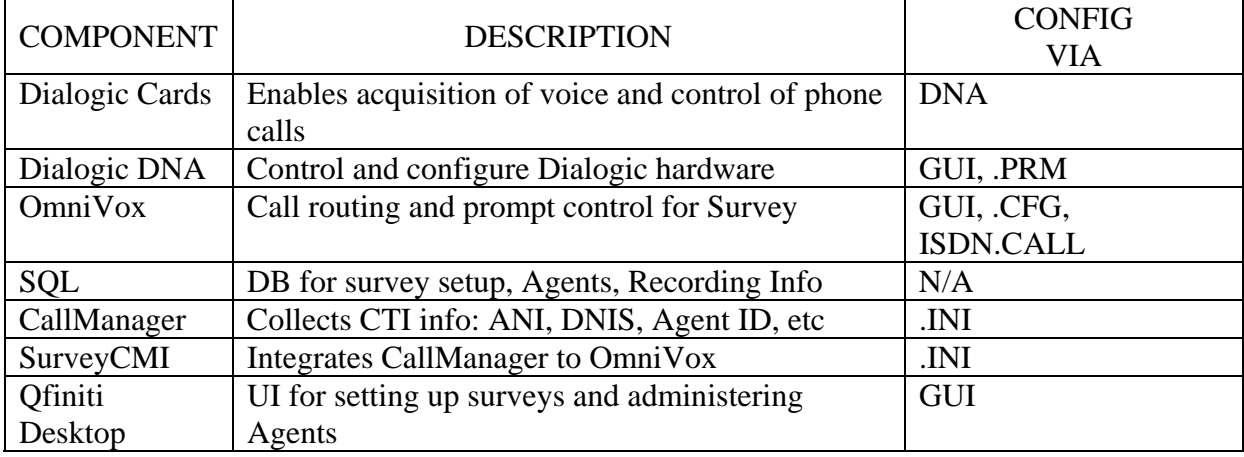

# **Avaya Specific Configuration on the Survey Server**

Follow the instruction in the Qfiniti Survey install to install all components needed. This document is about configuring these components to run in an AvayaCM environment.

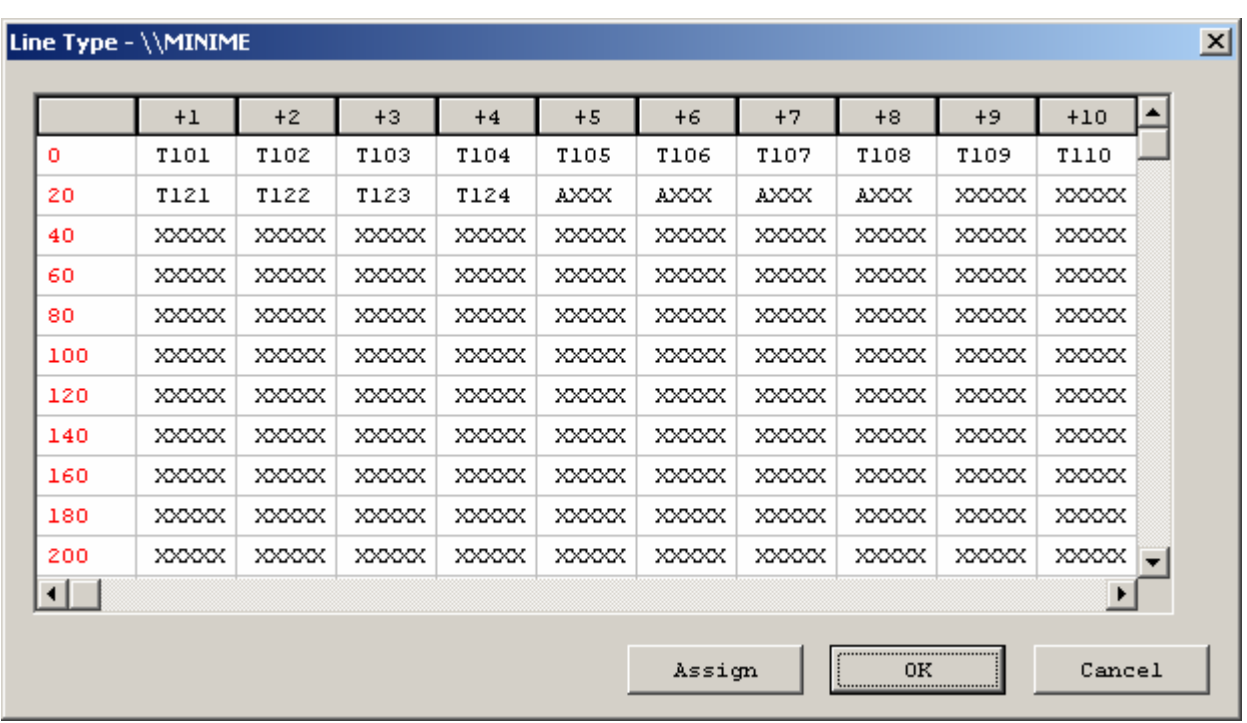

#### **Configure the number of Dialogic lines on the Survey surver into Omnivox:**

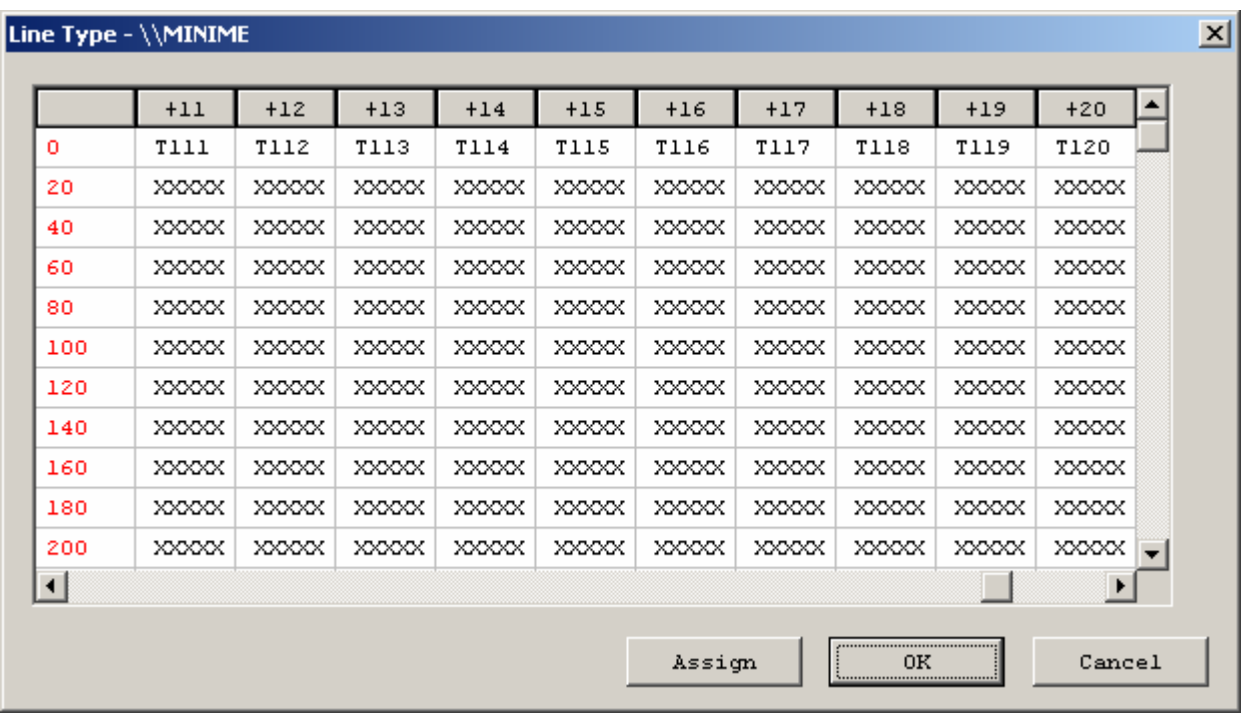

#### **Configure bridge routes to outbound lines:**

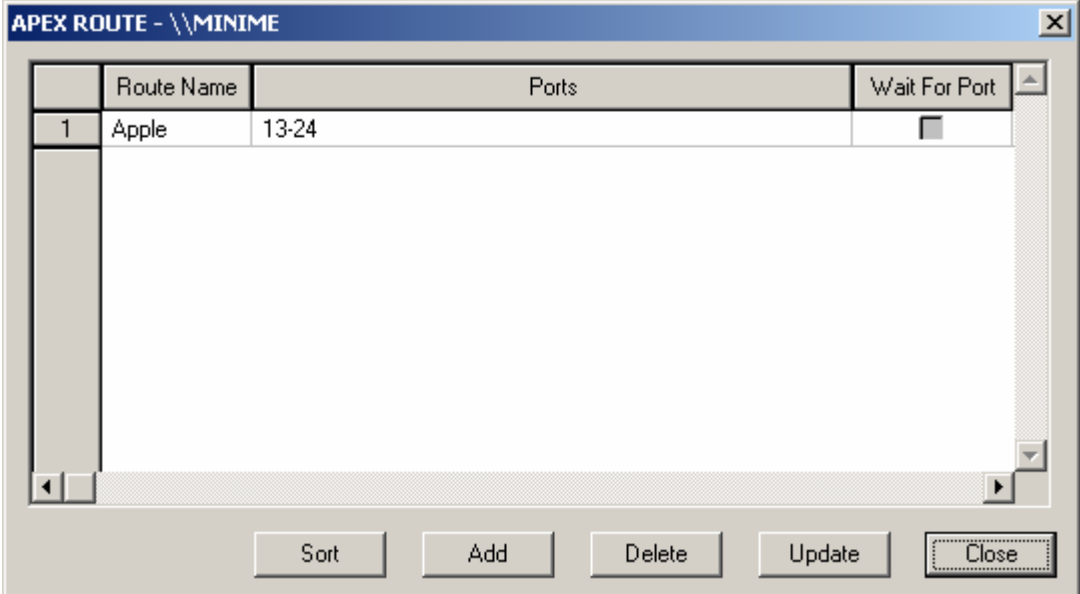

#### **Configure application lines:**

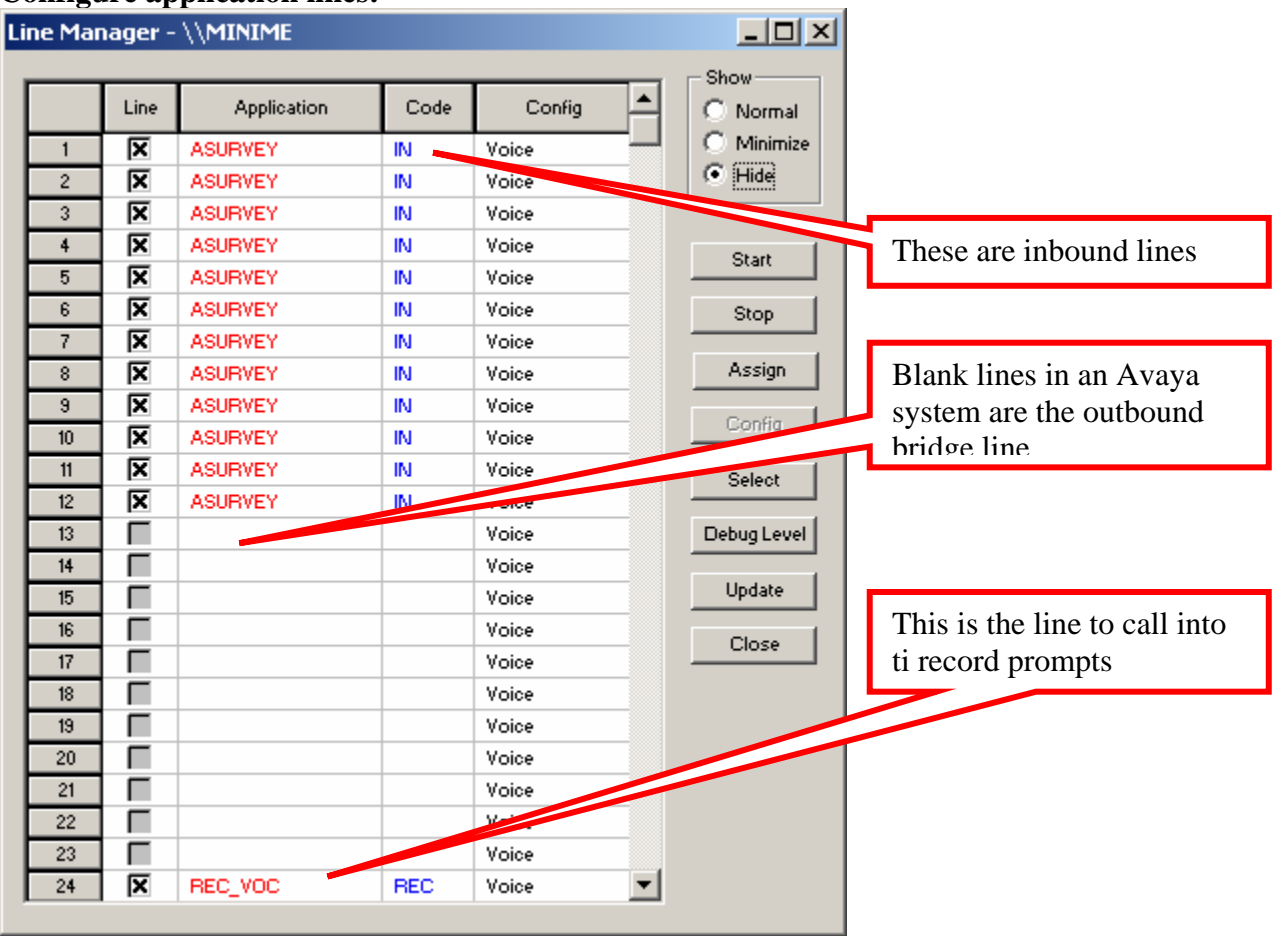

#### **Configure System ini Files**

The three Survey INI files: CallManager.ini, SurveyCM.ini, and Survey.ini need to be configured to run in the Avaya CM environment: Below are the settings in each .ini file that need to be set specifically for Avaya:

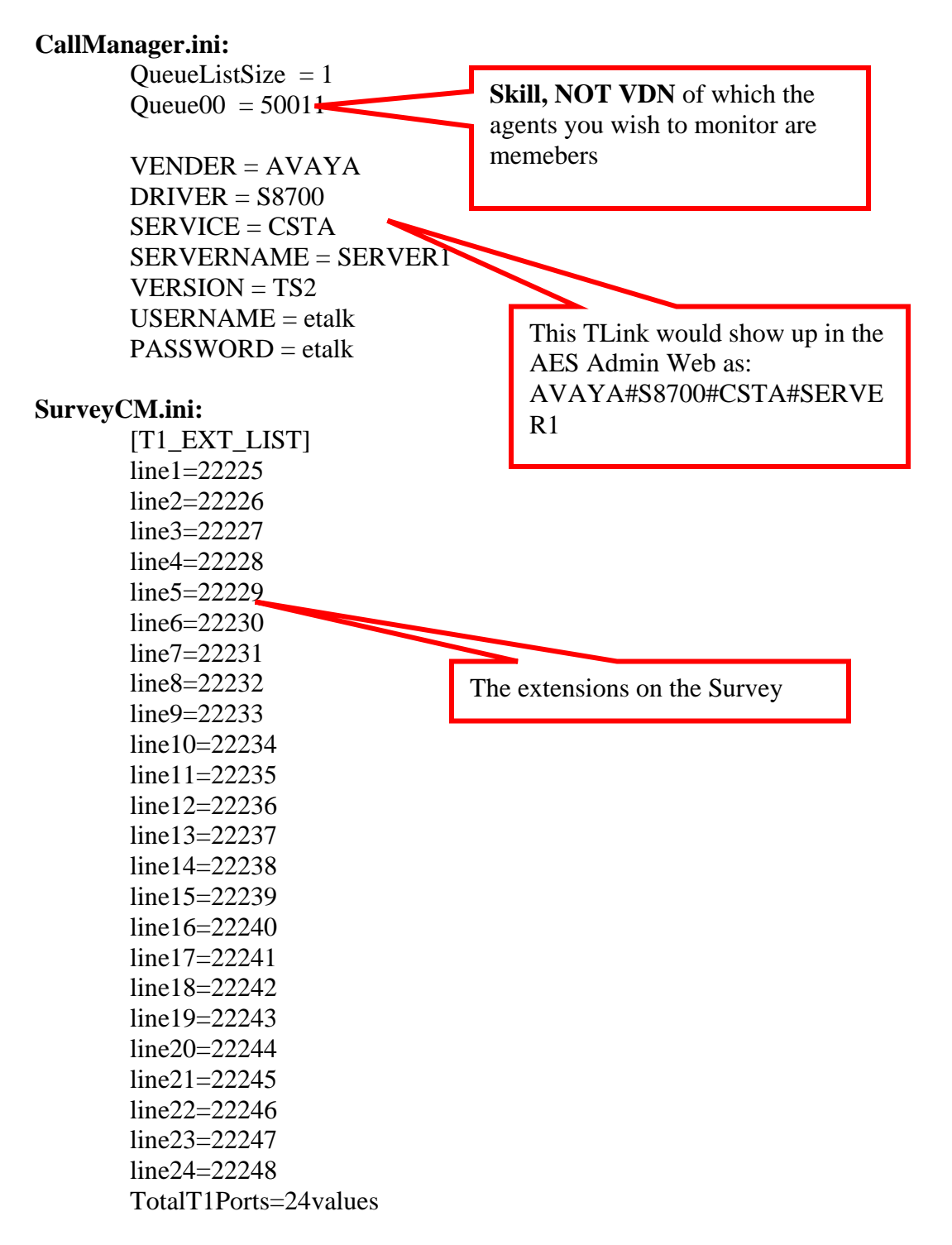

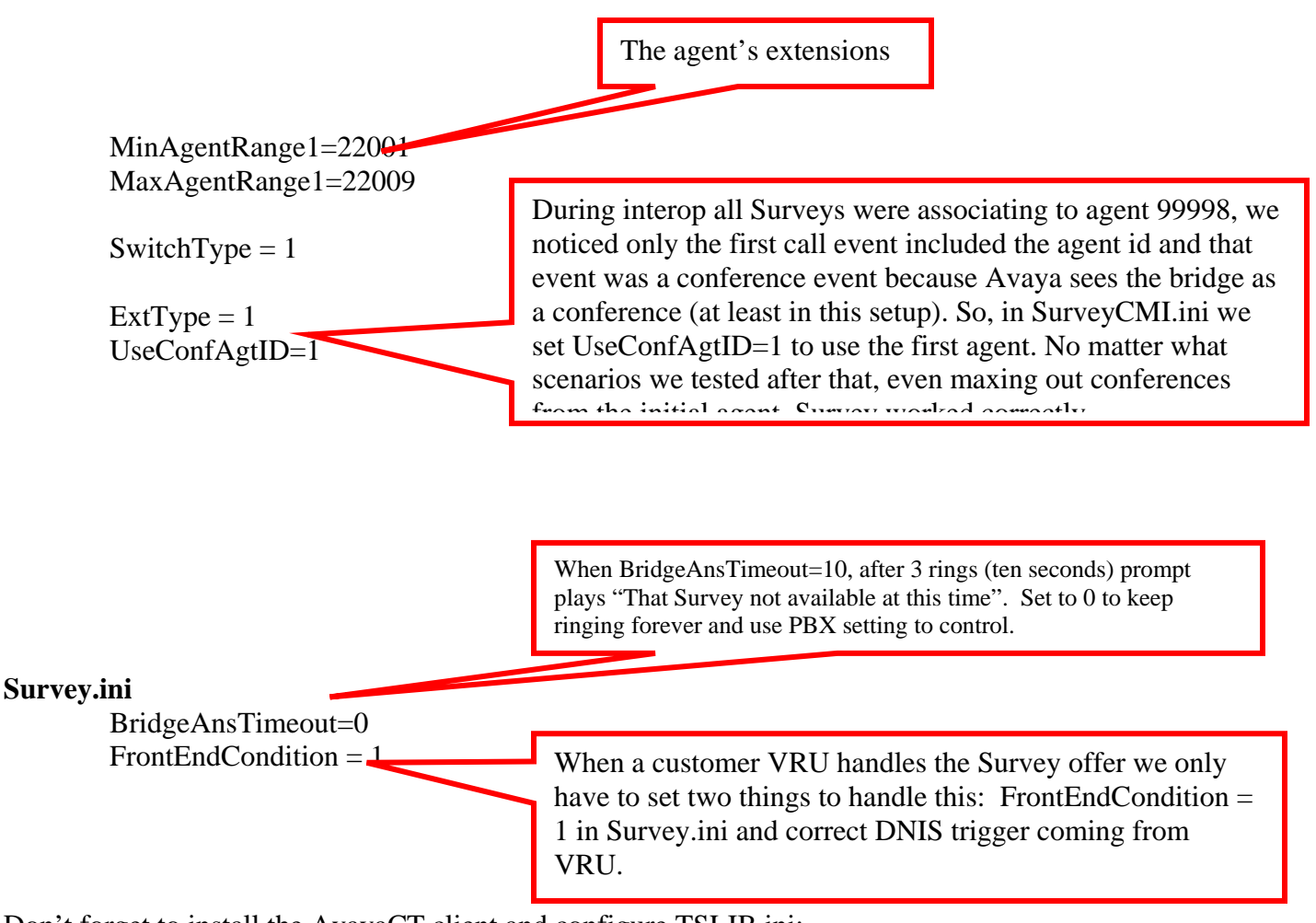

Don't forget to install the AvayaCT client and configure TSLIB.ini:

**TSLIB.ini** 

[Telephony Servers] 192.45.85.102

Set the Robbed Bit settings in Omni.cfg, in the AvayaLab we used D4/AMI robbed bit protocol and this allowed us merely to uncomment the lines below Lucent G3 OPX:

#### **Omni.cfg**

# Following line protocol is for Lucent G3 OPX signaling # # param # initial duration secondary # state (in ms) state # ABCD ABCD # 0100  $01xx$  0  $xxxx$  /\* VRU onhook/idle  $*$ / 0101 11xx 0 xxxx /\* VRU offhook/answer/conversation \*/  $0102$  11xx 0 xxxx  $\frac{\cancel{x}}{\cancel{x}}$  VRU outbound/seizure 0103 0xxx 200 1xxx /\* VRU wink/seizure acknowledge \*/ 0104  $1xxx$  0  $xxxx$  /\* VRU bitblock/clear back  $*$ 0105  $x0xx$  0  $xxxxx$  /\* C.O. ring/seizure \*/ 0106  $1xxx$  0  $xxx$  /\* C.O. hangup \*/

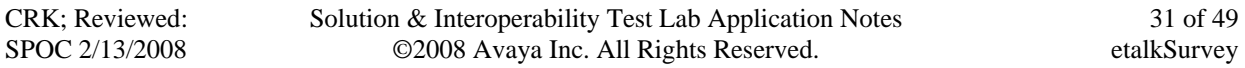

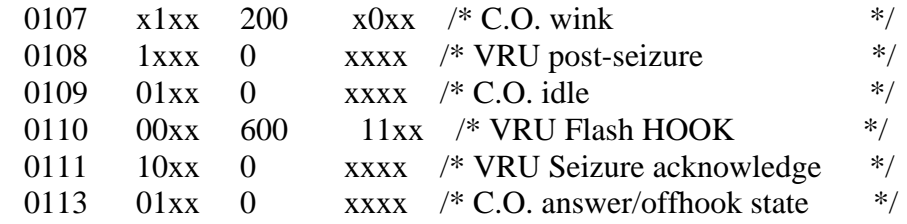

## **Qfiniti Desktop and System Configuration**

Only configure a Switch for a Survey only install:

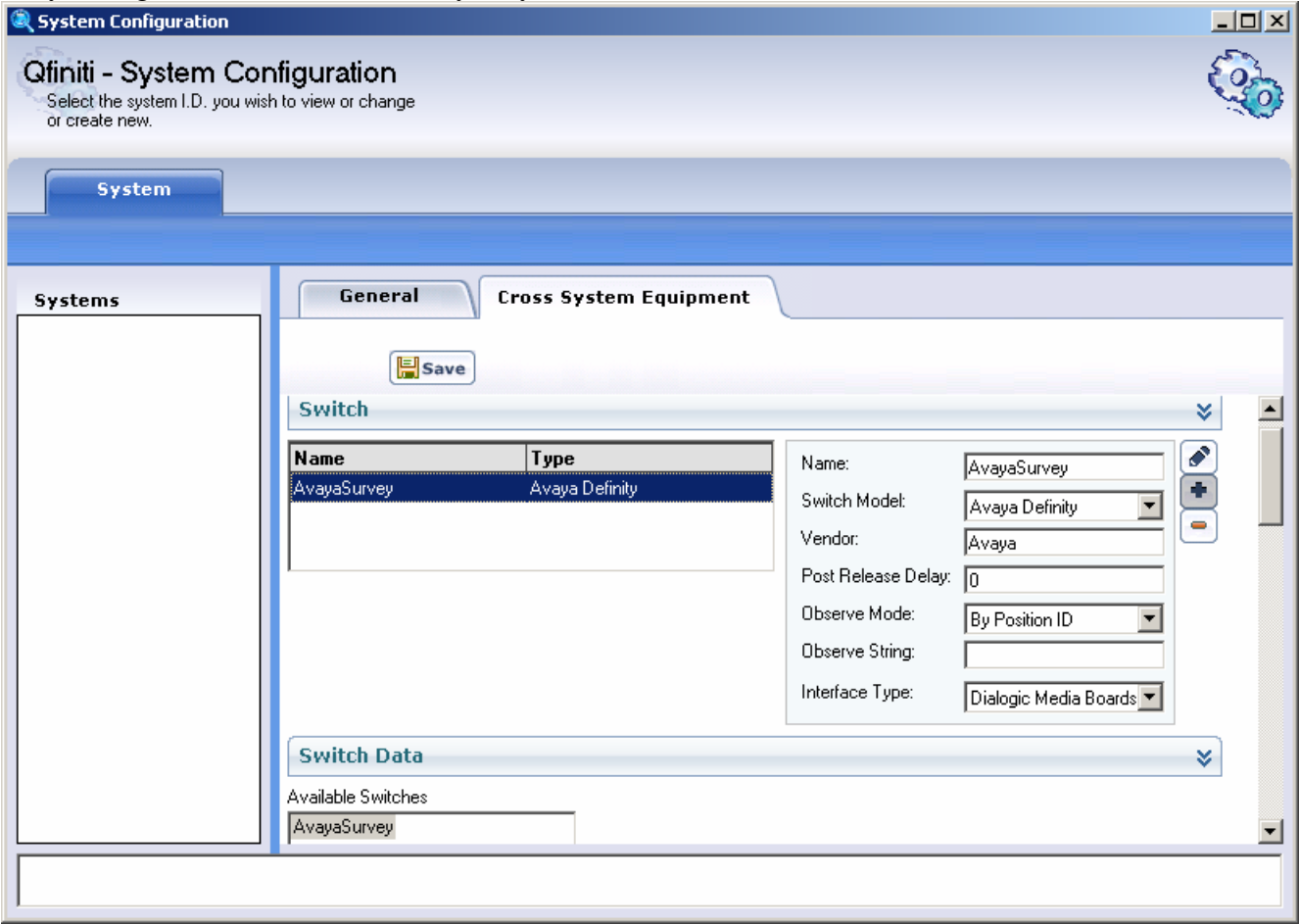

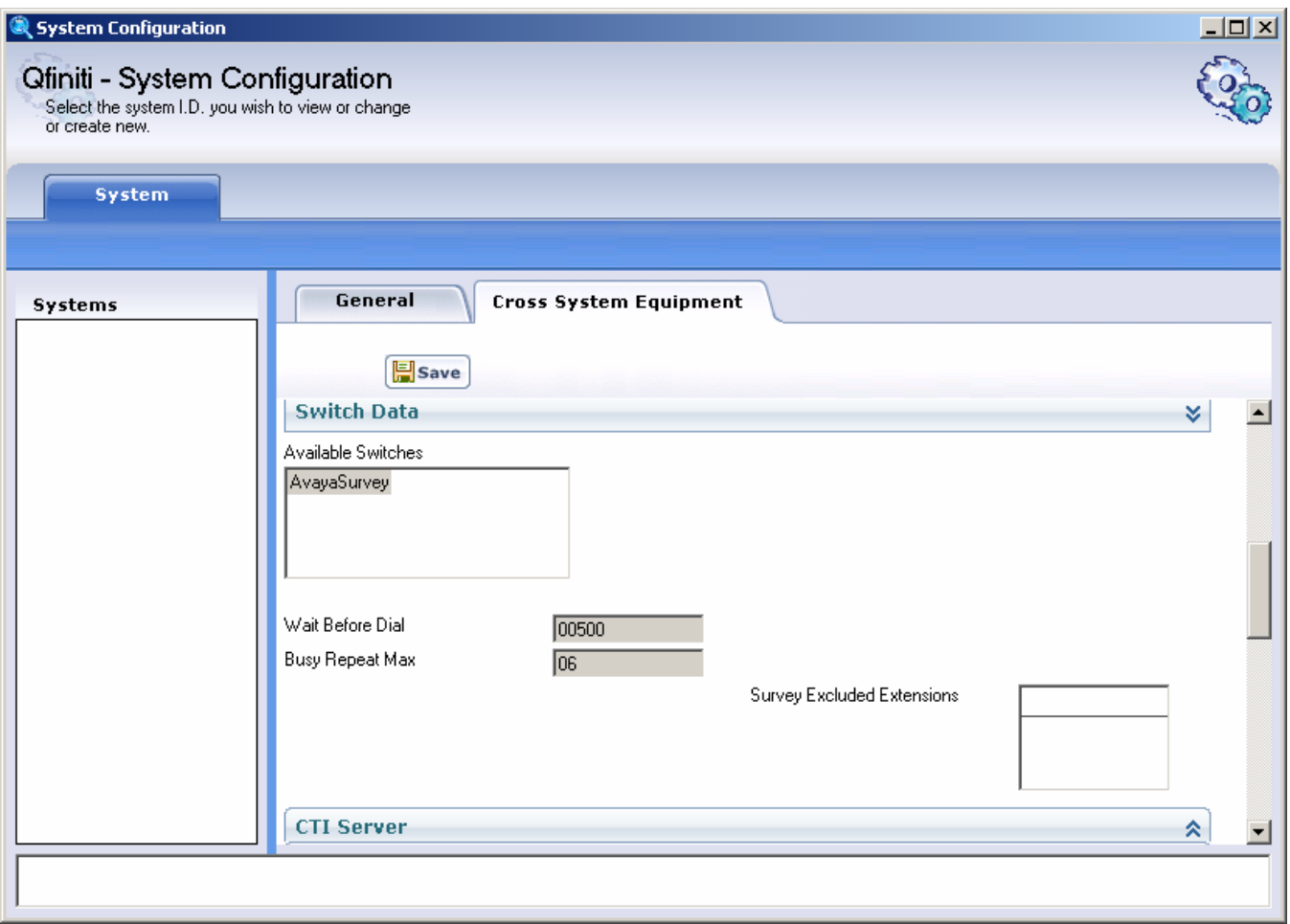

#### **Configuring Initial Agents and Surveys**

Eventually, you will need to configure all needed agents and surveys into the system, but initially you may want to perform a minimal configuration of a few test agents and surveys. Once the system is completely running all agents and surveys required can then be added in the same manner as the initial ones below.

#### **Adding Agents**

CallManager cannot associate recordings with an Agent ID until agents are create in Qfiniti. Below are string shots and notes concerning how to properly add an agent to the system:

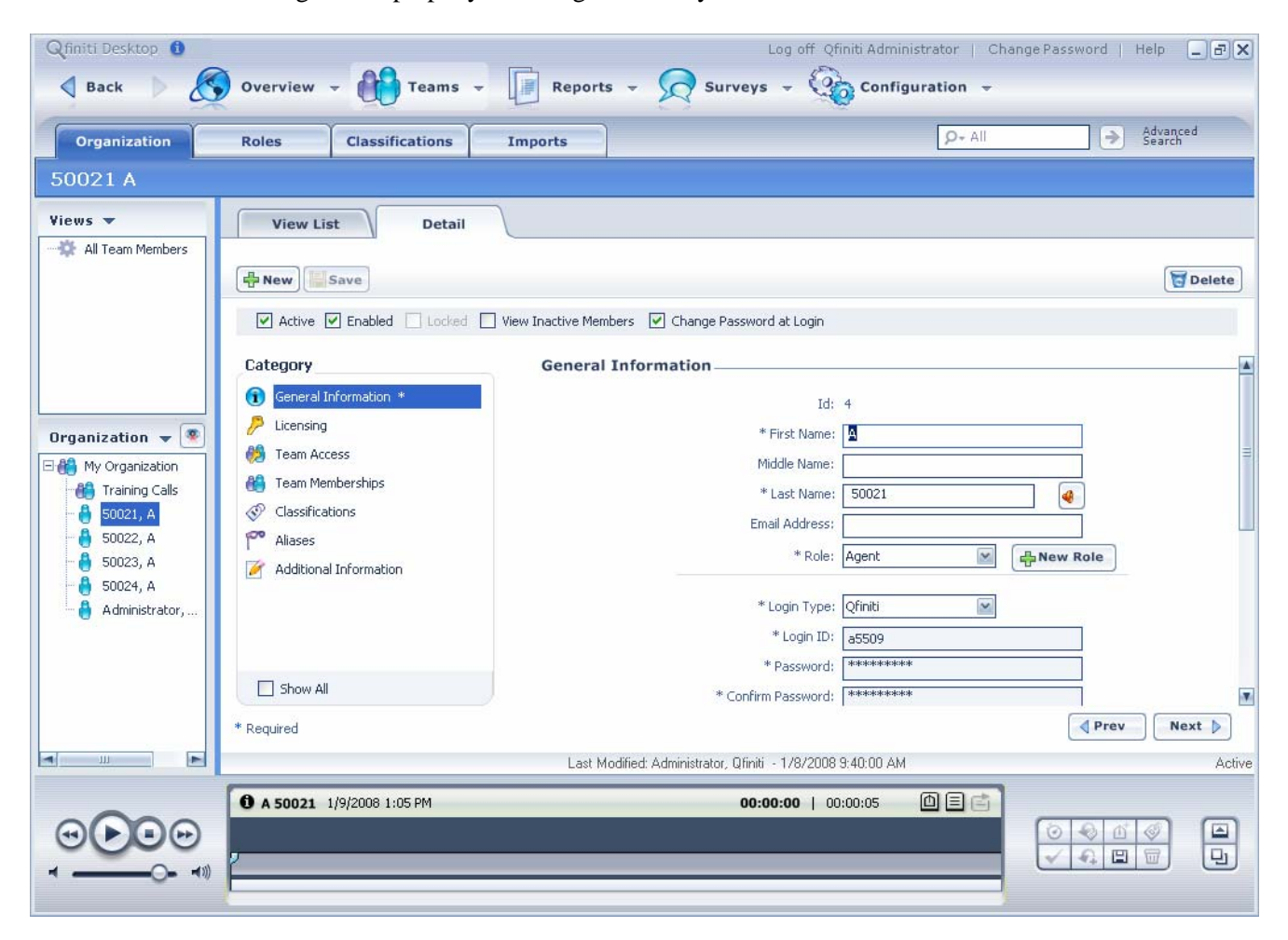

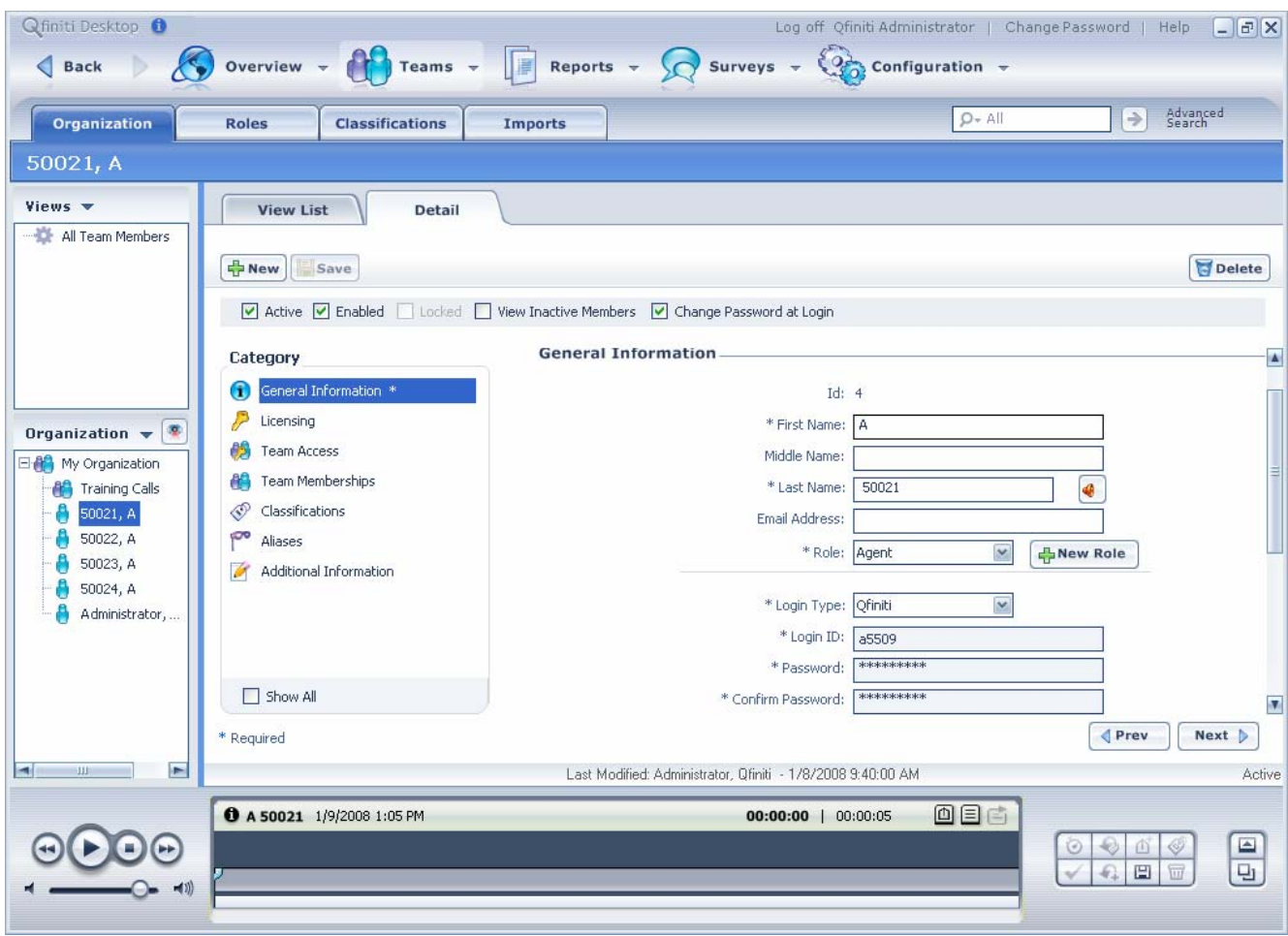

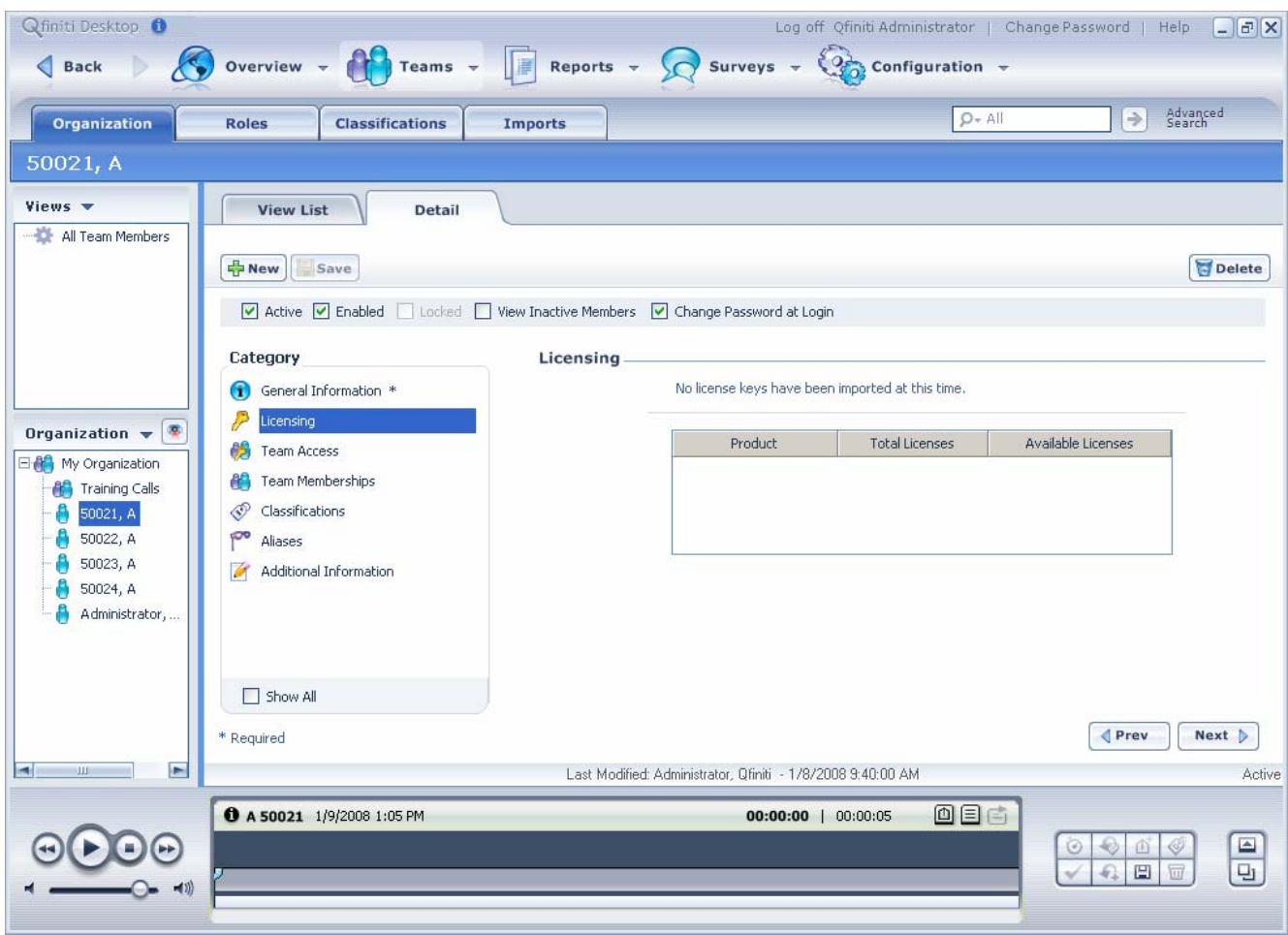

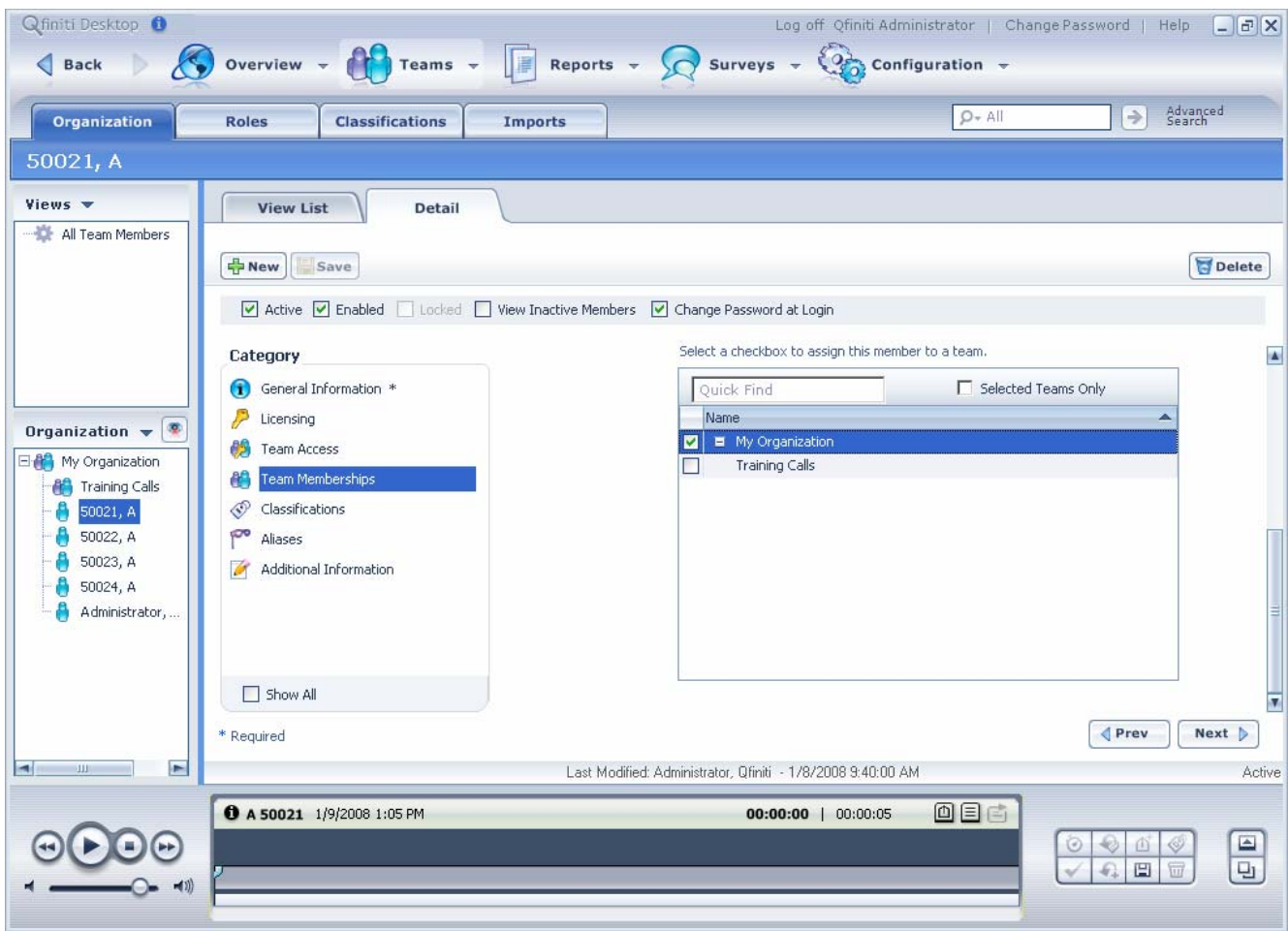

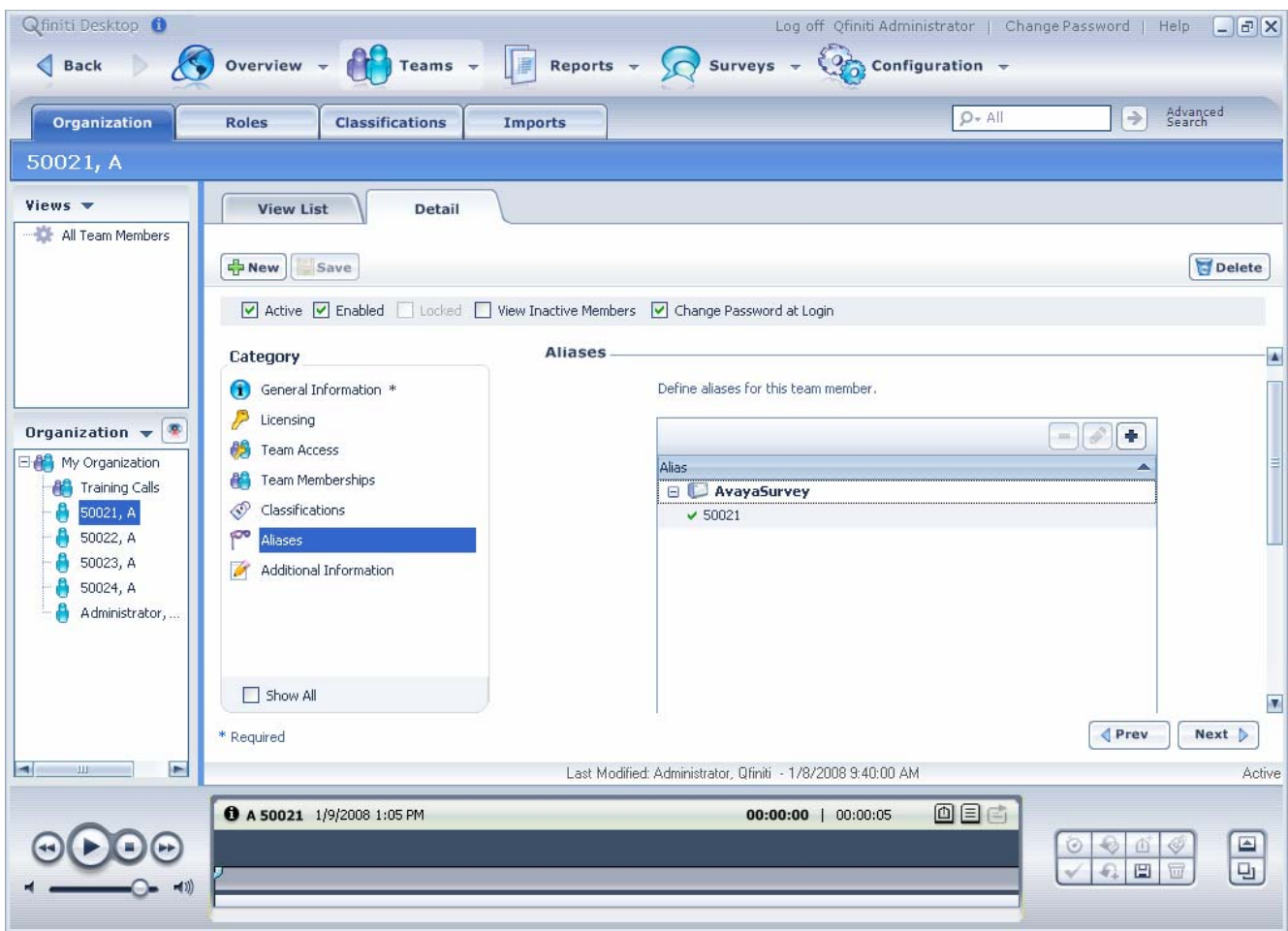

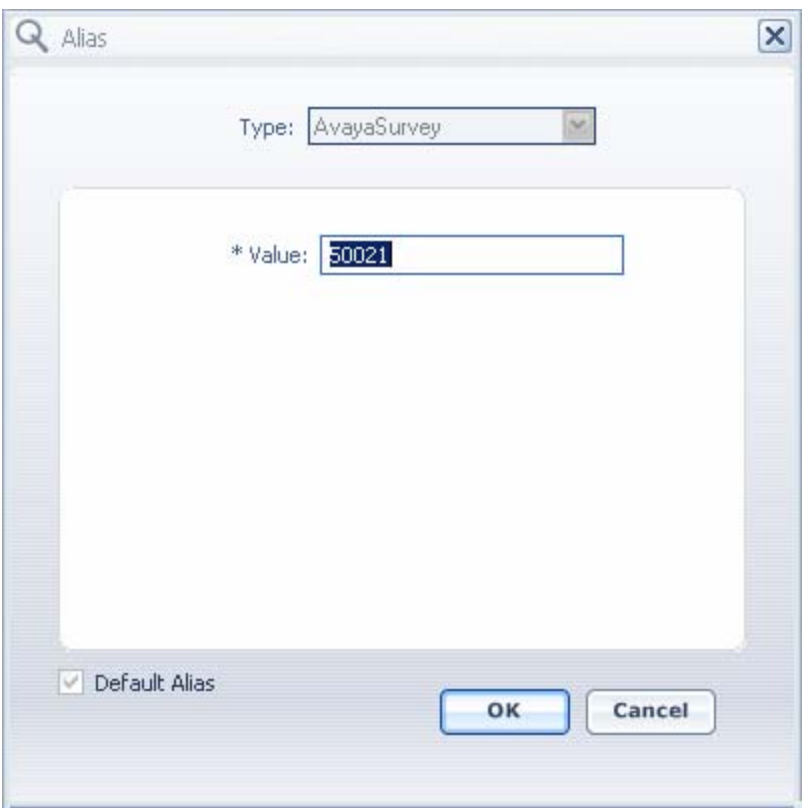

#### **Creating a Survey**

The four steps to adding a survey from scratch are detailed below:

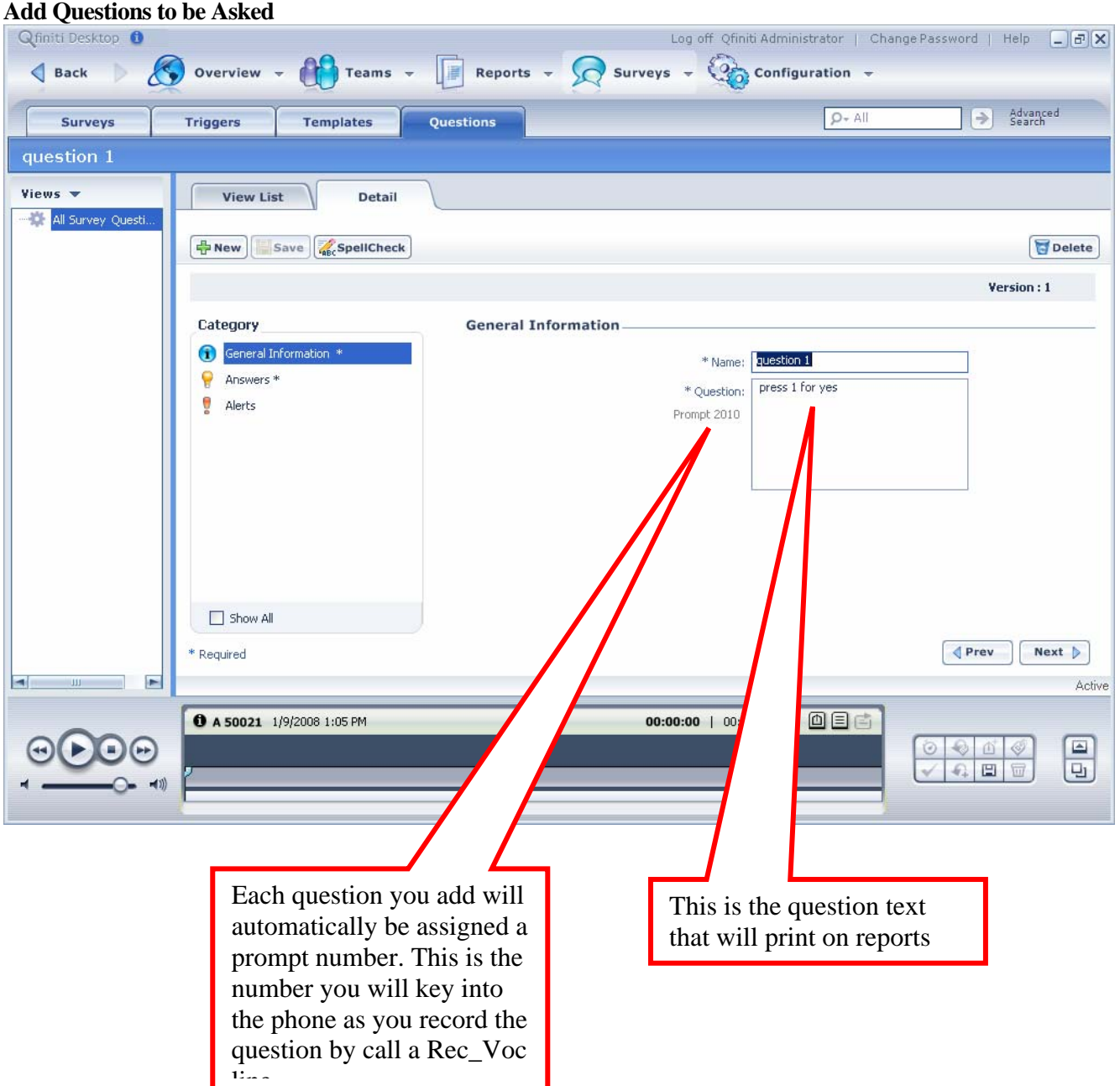

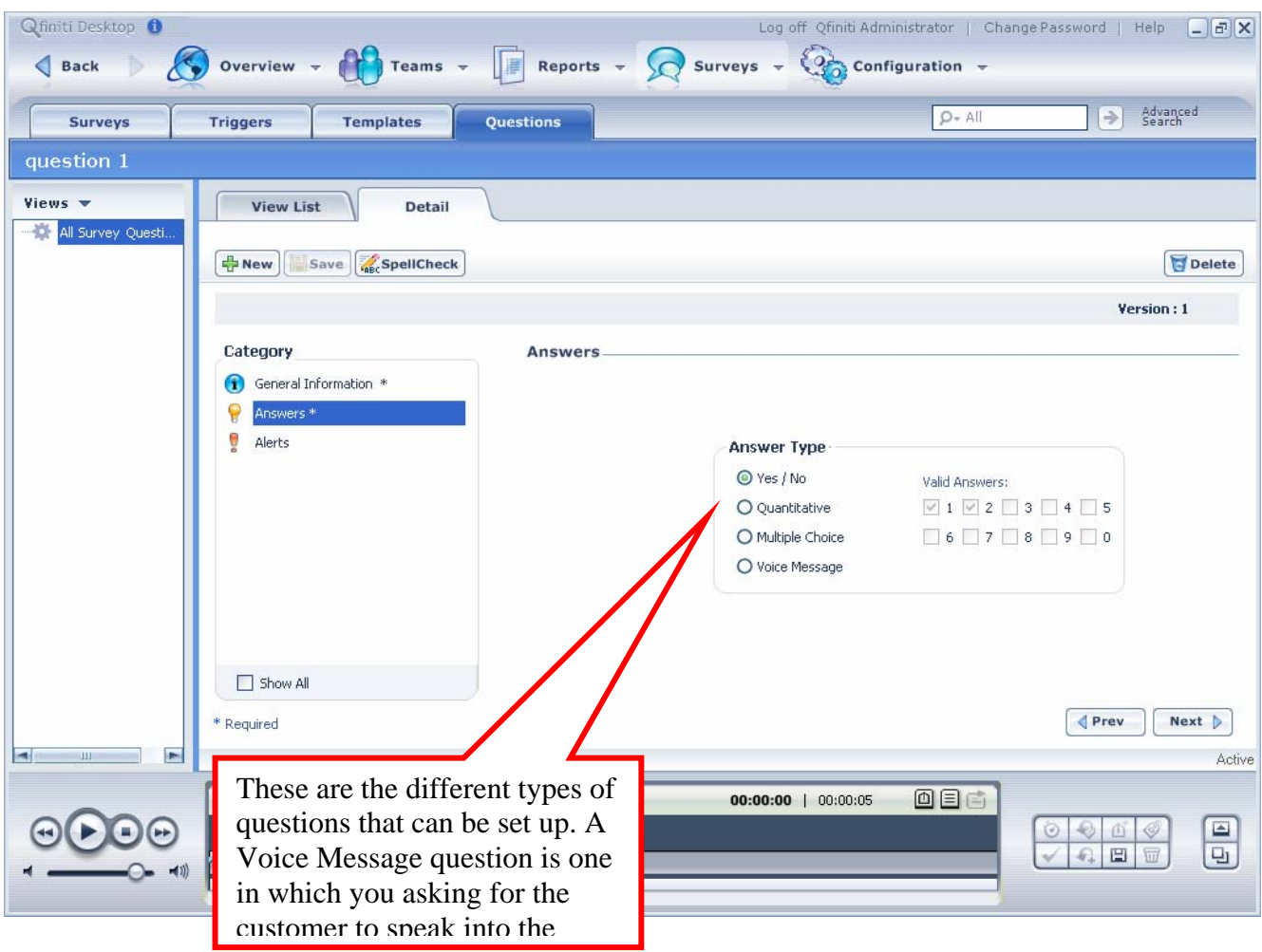

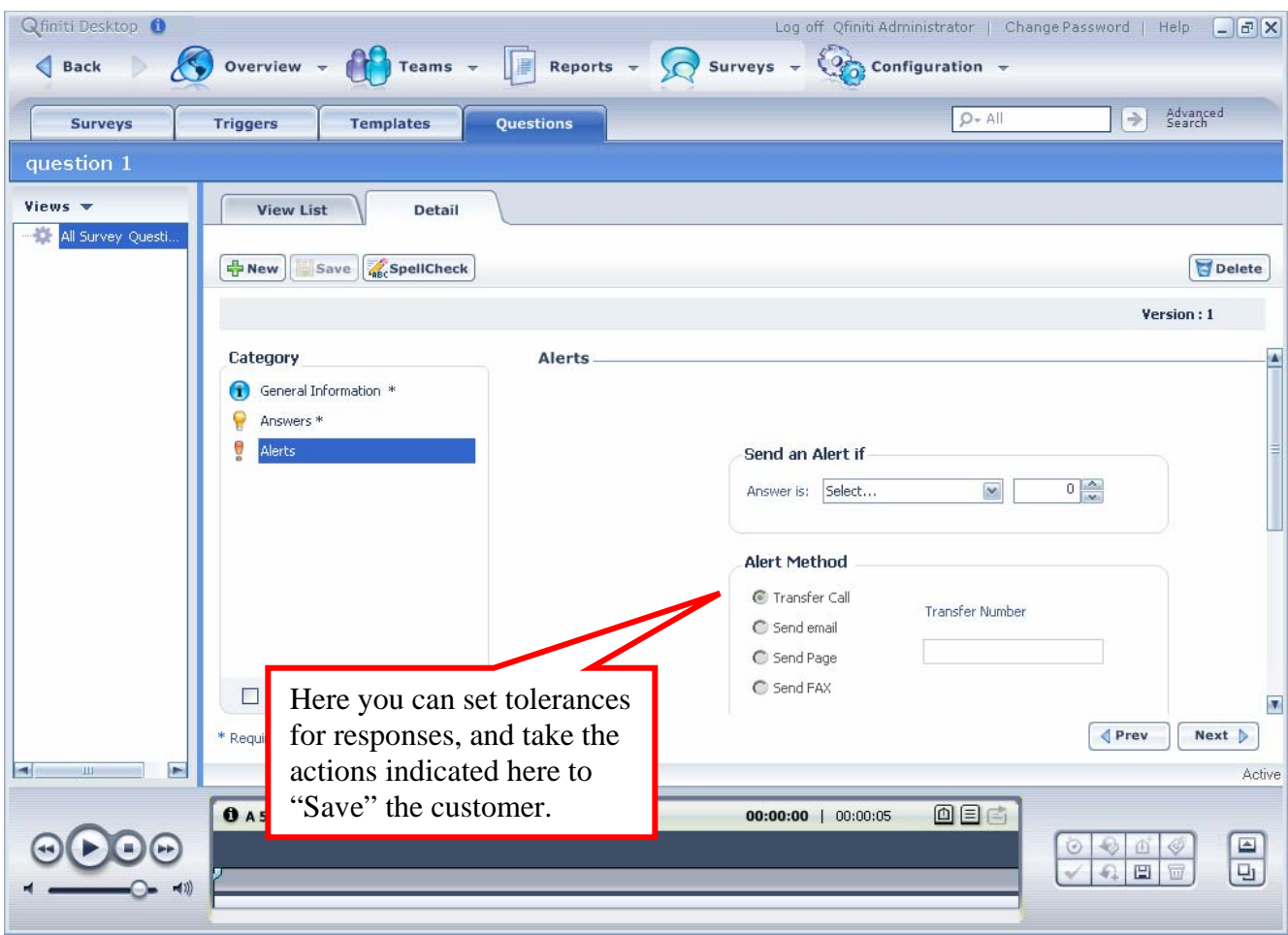

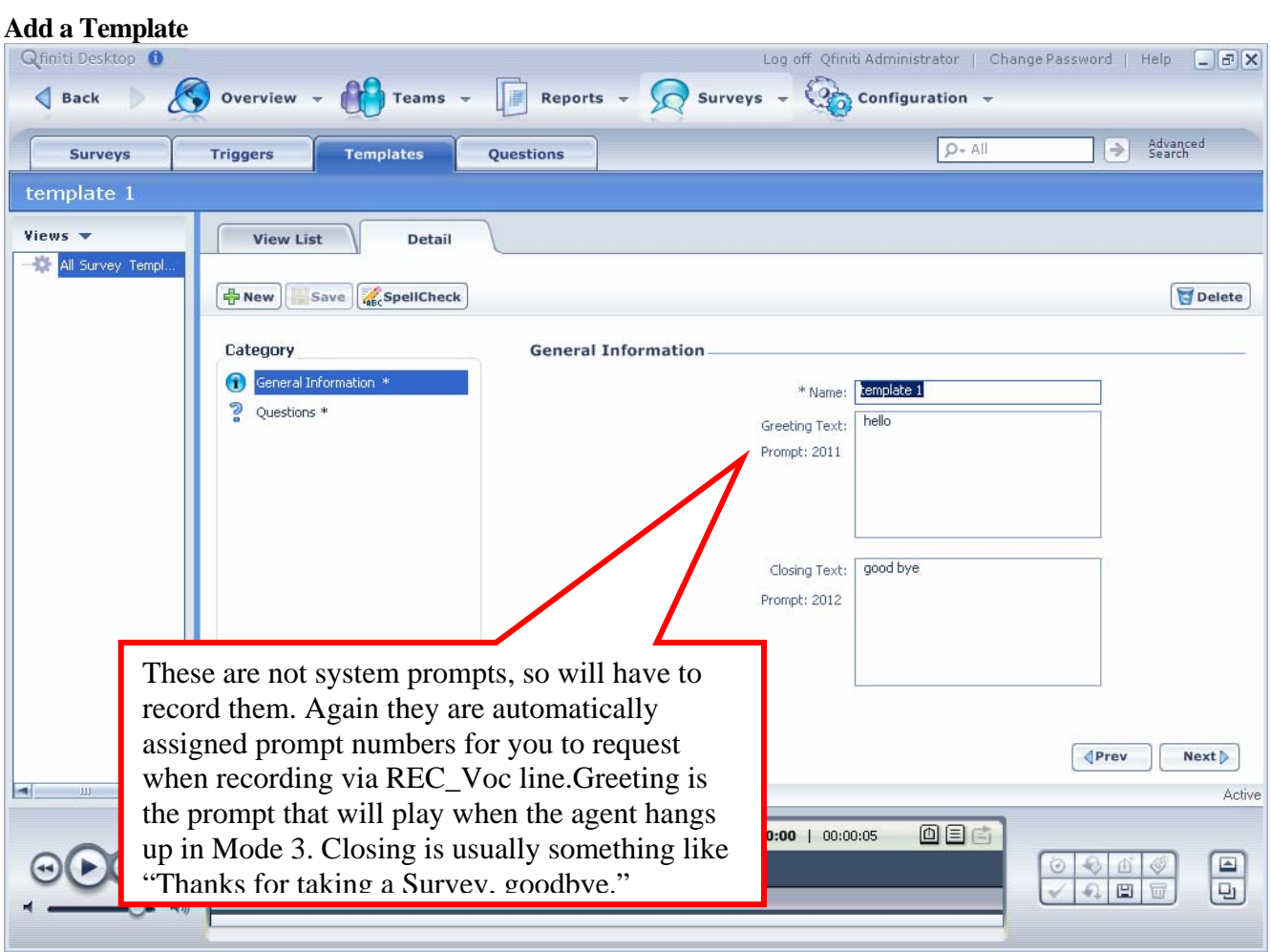

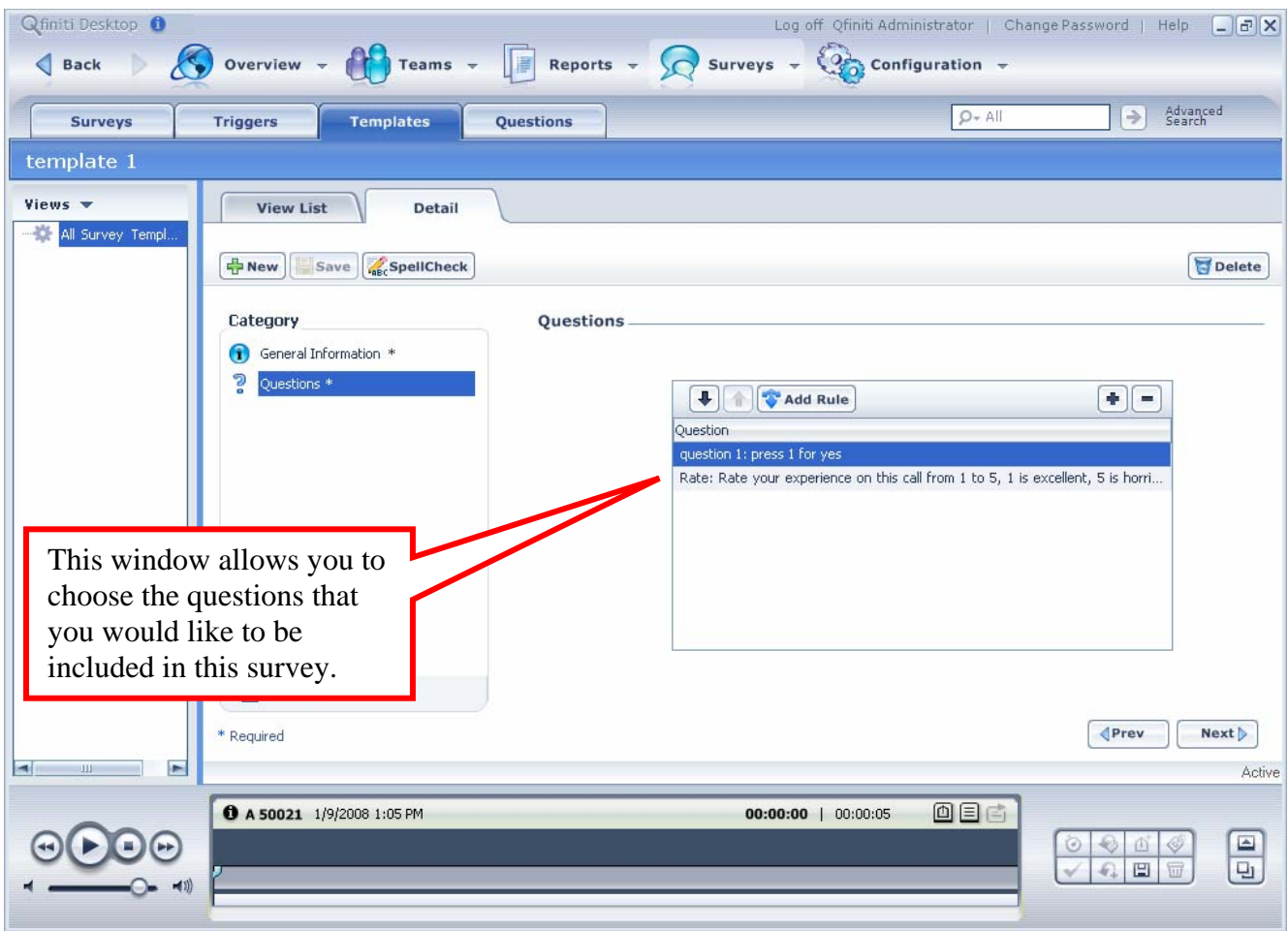

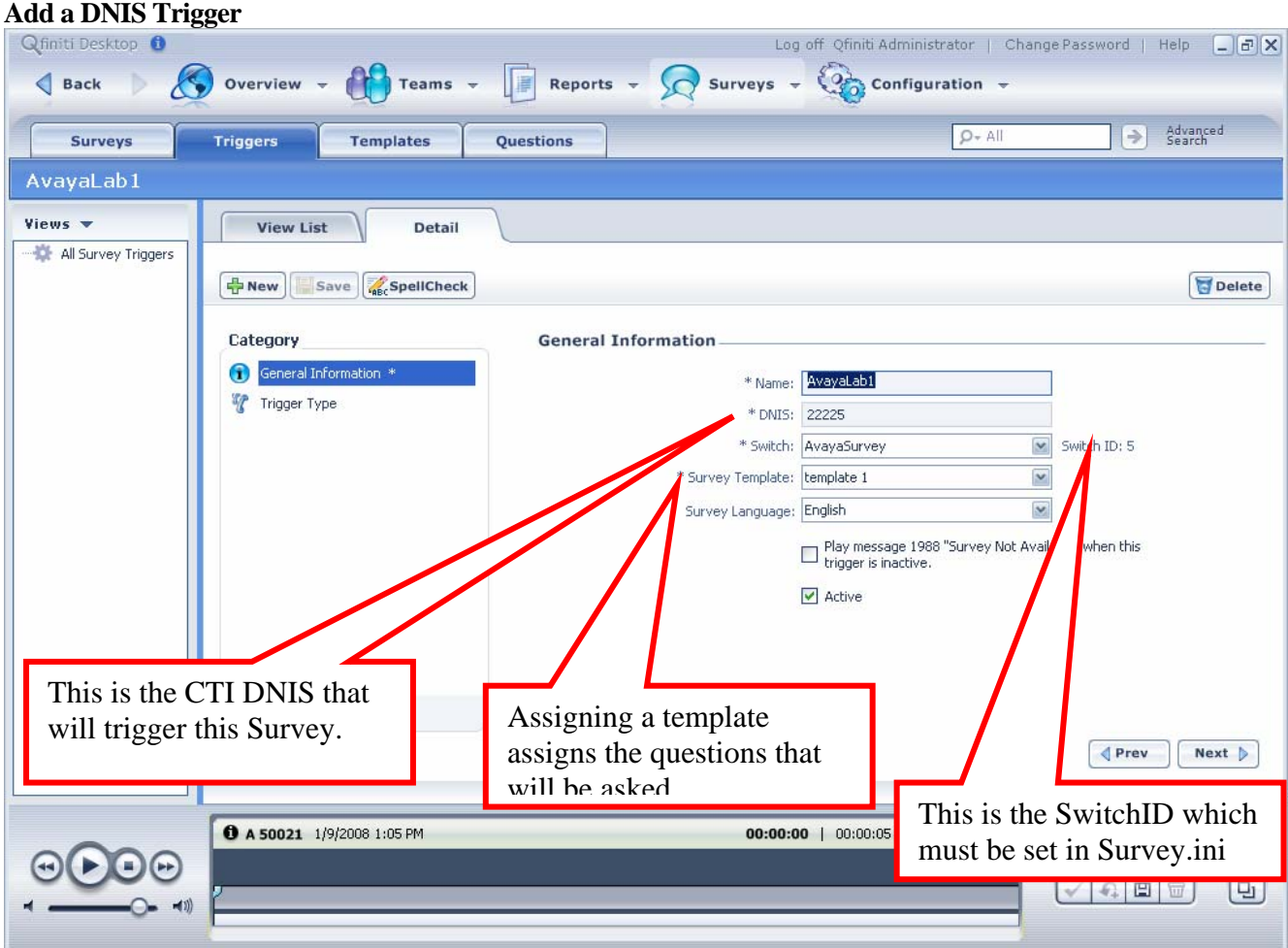

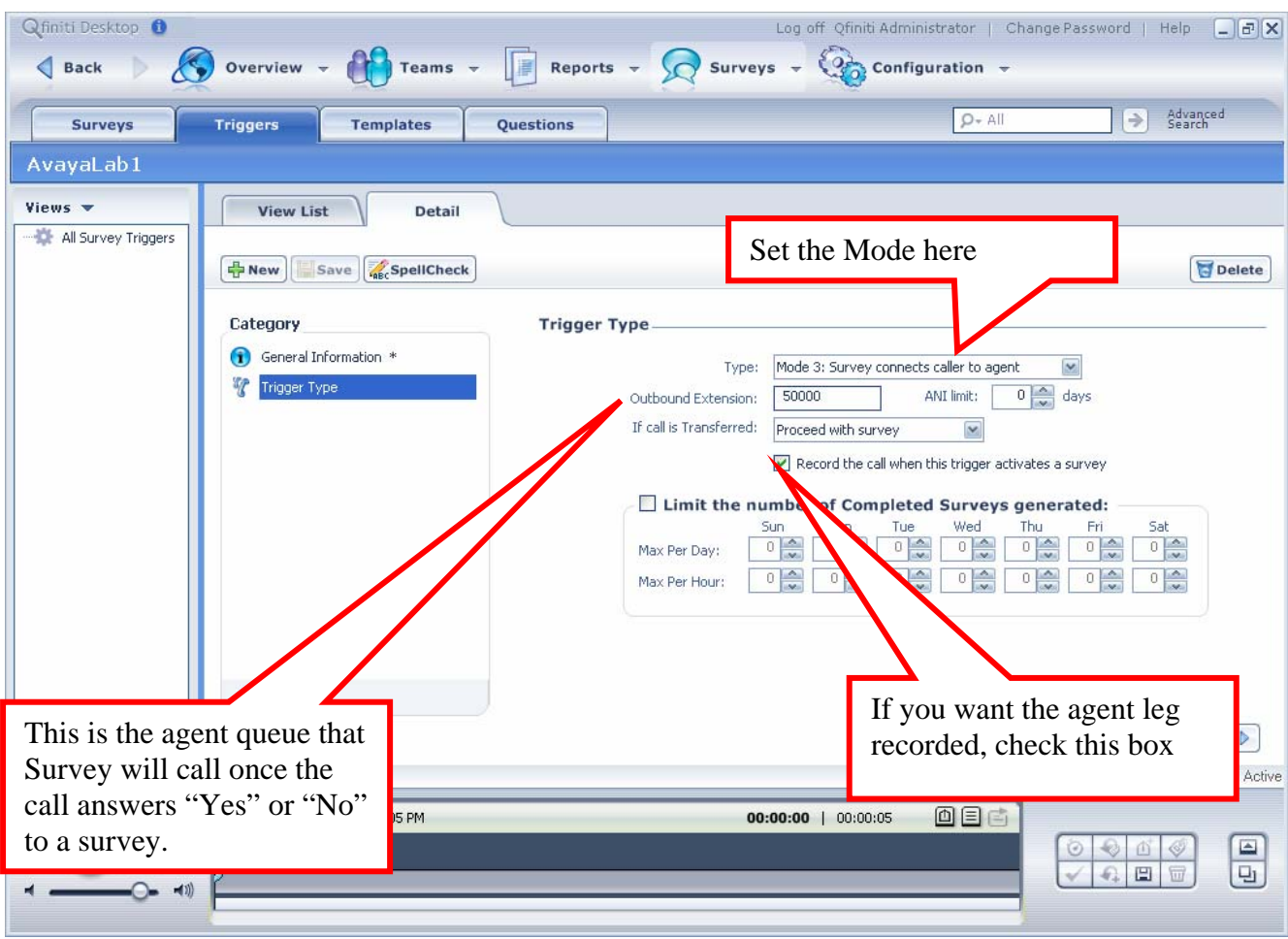

#### **Record Questions**

Once the Survey is configured, you will have to record the prompts needed for the survey by calling one of the Rec\_Voc lines you configured in Omnivox. Most customers choose to have prompts recorded by an outside professional "talent". For this reason, we have not automated the process of recording different language prompts into specific language folders. Therefore, once you have recorded all of your prompts you will have to copy the recordings into the proper Omnivox language folder. As an example, if you call into Rec\_Voc with English prompts you will copy recordings by prompt number from:

\\minime\c\$\USR\APEX\voice\Asurvey

Into

\\minime\c\$\USR\APEX\voice\en

#### **System Functionality on Avaya**

Avaya is the most enabled switch for Survey, all System Functionality is available with these few exceptions:

Survey does not currently collect TSAPI Agents states for agents logged in at the time our server starts up This will be fixed in patch 8.

Survey CallManager does not current recover when TSAPI's switch link is broken. This will be fixed in patch8.

Survey cannot currently be configured for PRI outbound lines. This should be fixed in Patch 8.

#### **©2008 Avaya Inc. All Rights Reserved.**

Avaya and the Avaya Logo are trademarks of Avaya Inc. All trademarks identified by ® and ™ are registered trademarks or trademarks, respectively, of Avaya Inc. All other trademarks are the property of their respective owners. The information provided in these Application Notes is subject to change without notice. The configurations, technical data, and recommendations provided in these Application Notes are believed to be accurate and dependable, but are presented without express or implied warranty. Users are responsible for their application of any products specified in these Application Notes.

Please e-mail any questions or comments pertaining to these Application Notes along with the full title name and filename, located in the lower right corner, directly to the Avaya DevConnect Program at devconnect@avaya.com.